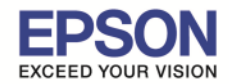

### **ขั นตอนการขอรับบริการจาก EPSON Connect**

1.ติดตั้งซอฟท์แวร์ EPSON Connect เพื่อลงทะเบียนเครื่องพิมพ์ และ ขอรับบริการจาก EPSON Connect โดยจะได้ ่ อีเมลล์กลับมา 1 account มาใช้ในฟังก์ชั่นงานต่างๆ ดังนี้

\_\_\_\_\_\_\_\_\_\_\_\_\_\_\_\_\_\_\_\_\_\_\_\_\_\_\_\_\_\_\_\_\_\_\_\_\_\_\_\_\_\_\_\_\_\_\_\_\_\_\_\_\_\_\_\_\_\_\_\_\_\_\_\_\_\_\_\_\_\_\_\_\_\_

- Email Print
- Remote printer Driver

### โดยสามารถเข้าไปโหลดโปรแกรมได้ที่ www.epsonconnect.com

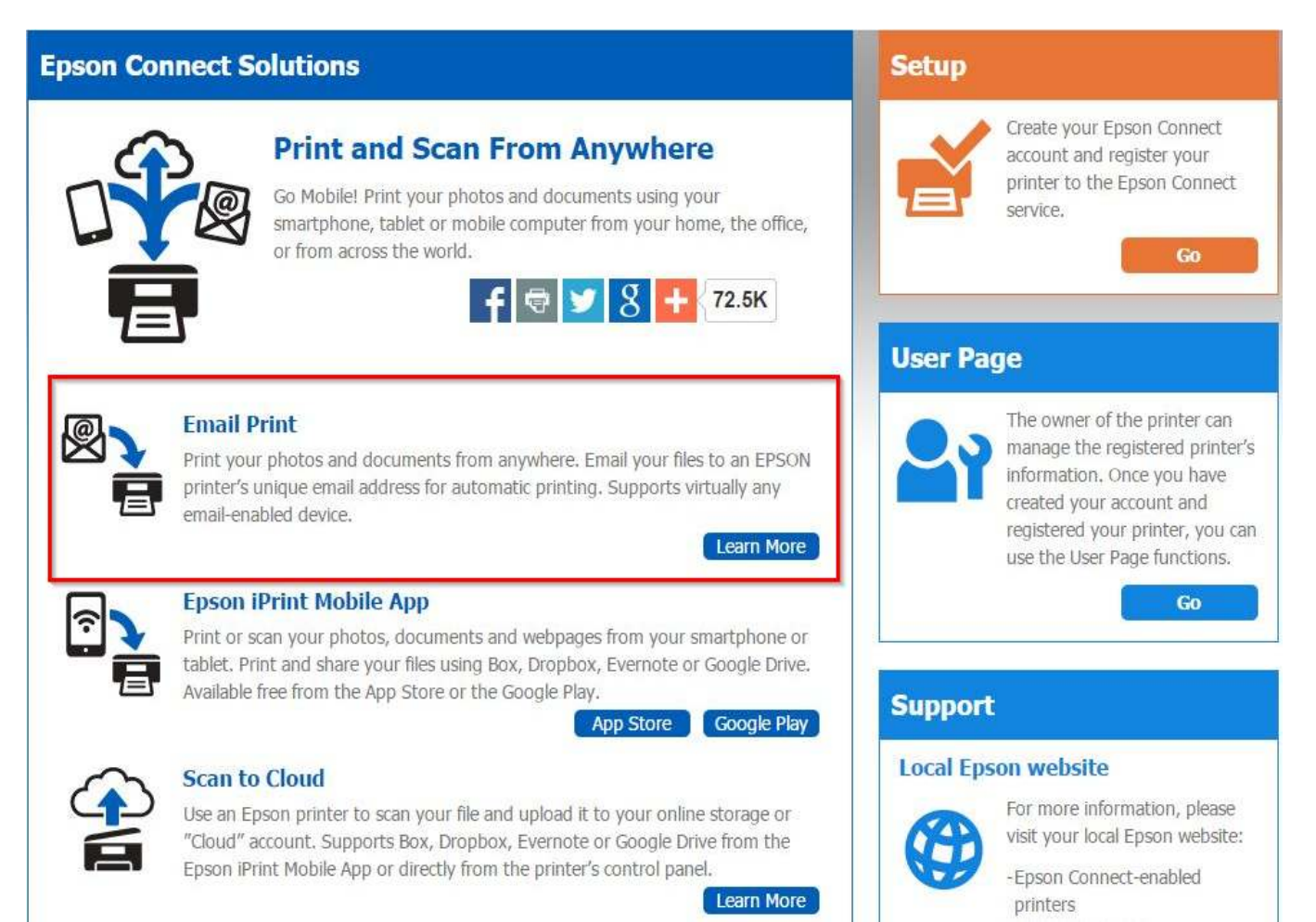

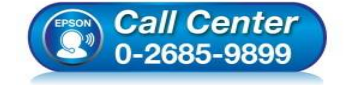

- **สอบถามข้อมูลการใชงานผลิตภัณฑ์และบริการ ้ โทร.0-2685-9899**
- **เวลาทําการ : วันจันทร์ ศุกร์ เวลา 8.30 17.30 น.ยกเว้นวันหยุดนักขัตฤกษ์**
- **www.epson.co.th**

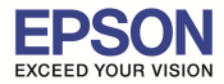

### เลือก **"Registering from Your Computer"**

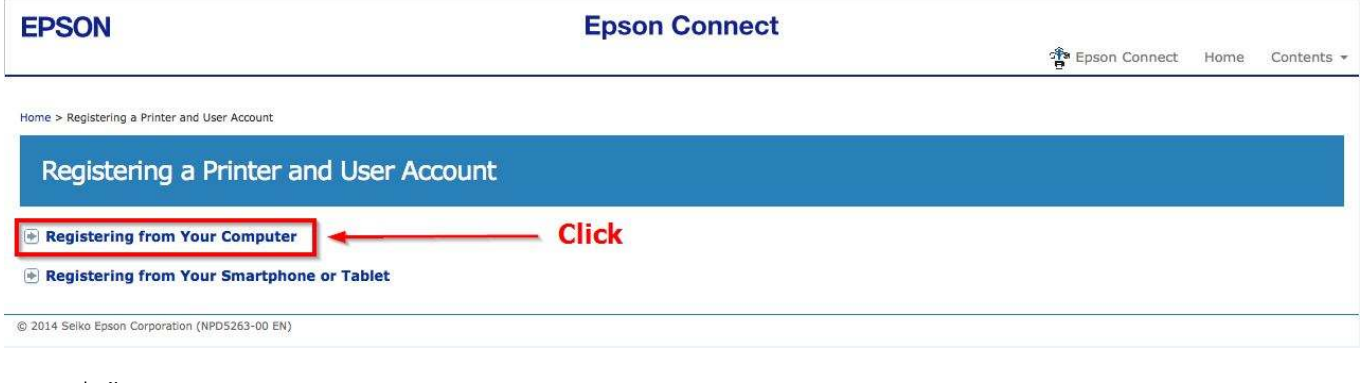

\_\_\_\_\_\_\_\_\_\_\_\_\_\_\_\_\_\_\_\_\_\_\_\_\_\_\_\_\_\_\_\_\_\_\_\_\_\_\_\_\_\_\_\_\_\_\_\_\_\_\_\_\_\_\_\_\_\_\_\_\_\_\_\_\_\_\_\_\_\_\_\_\_\_

## เลือกที! ลิ งค์ตามรูปด้านล่าง

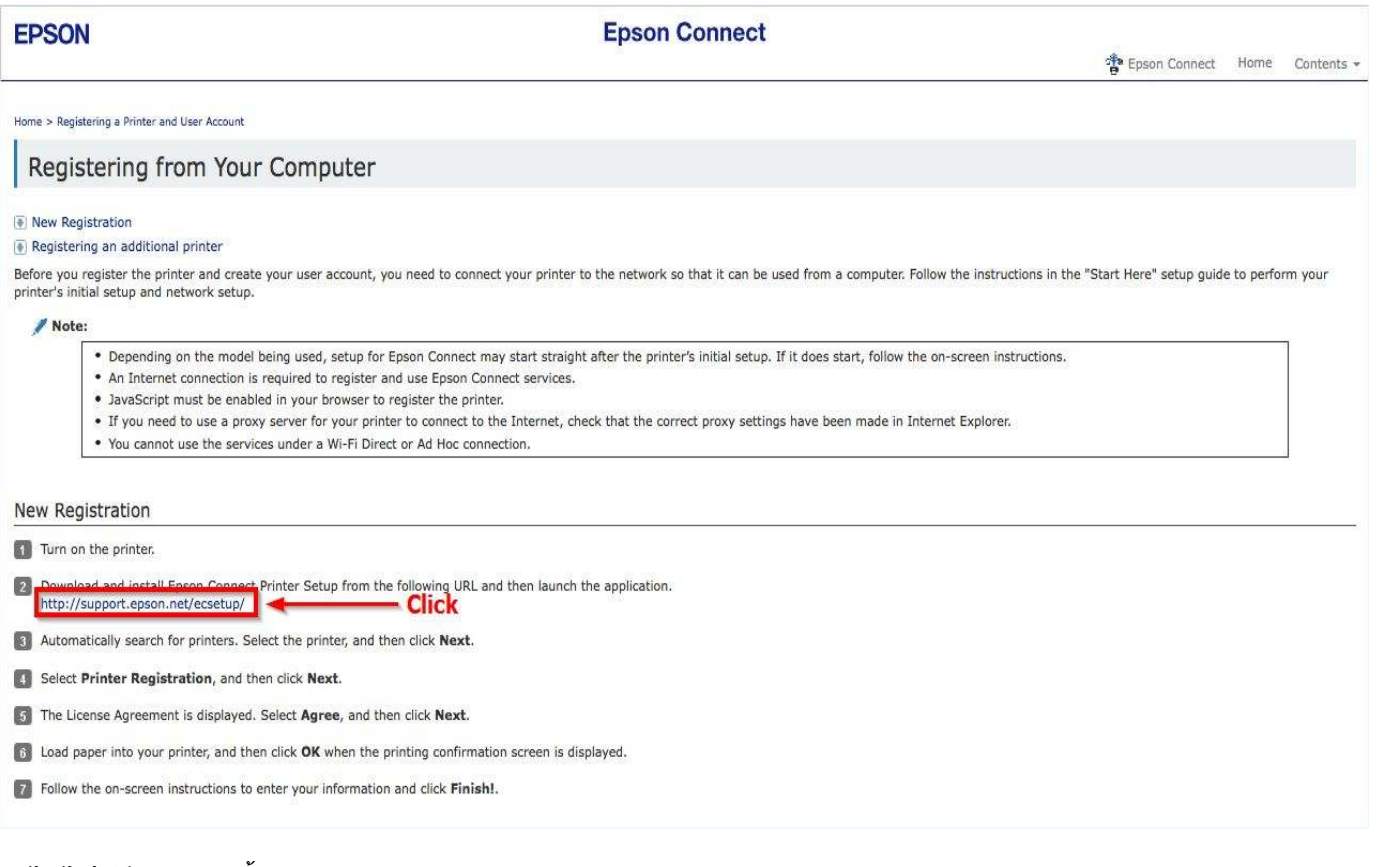

### ็จะได้ไฟล์สำหรับติดตั้ง Epson connect

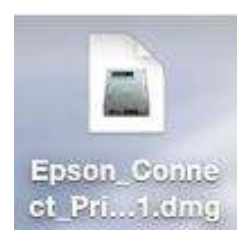

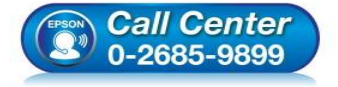

- **สอบถามข้อมูลการใชงานผลิตภัณฑ์และบริการ ้ โทร.0-2685-9899**
- **เวลาทําการ : วันจันทร์ ศุกร์ เวลา 8.30 17.30 น.ยกเว้นวันหยุดนักขัตฤกษ์**
- **www.epson.co.th**

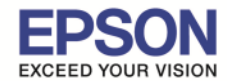

<mark>หมายเหตุ</mark> : ก่อนการติดตั้งเพื่อลงทะเบียน Epson Connect ให้ตรวจสอบก่อนว่า เครื่องพิมพ์ และ เครื่องคอมพิวเตอร์ ที่จะ ี ทำการติดตั้งนั้น ได้อยู่ใน วง Network เดียวกันเรียบร้อยแล้ว

\_\_\_\_\_\_\_\_\_\_\_\_\_\_\_\_\_\_\_\_\_\_\_\_\_\_\_\_\_\_\_\_\_\_\_\_\_\_\_\_\_\_\_\_\_\_\_\_\_\_\_\_\_\_\_\_\_\_\_\_\_\_\_\_\_\_\_\_\_\_\_\_\_\_

## ่ 2. เปิดไฟล์ที่ดาวโหลดมา เพื่อเริ่มต้นการติดตั้ง

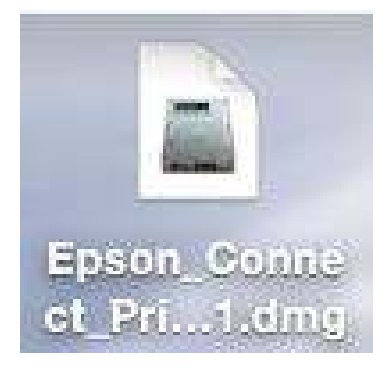

่ 3. จะปรากฏหน้าต่างดังภาพด้านล่าง ดับเบิ้ลคลิกที่ไอคอน เพื่อเริ่มการติดตั้ง

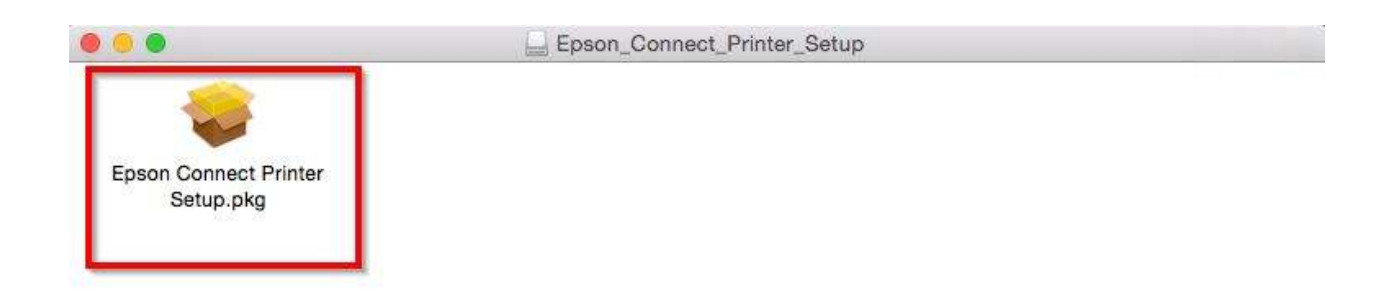

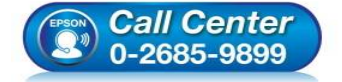

- **สอบถามข้อมูลการใชงานผลิตภัณฑ์และบริการ ้ โทร.0-2685-9899**
- **เวลาทําการ : วันจันทร์ ศุกร์ เวลา 8.30 17.30 น.ยกเว้นวันหยุดนักขัตฤกษ์**
- **www.epson.co.th**

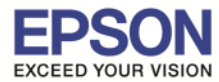

\_\_\_\_\_\_\_\_\_\_\_\_\_\_\_\_\_\_\_\_\_\_\_\_\_\_\_\_\_\_\_\_\_\_\_\_\_\_\_\_\_\_\_\_\_\_\_\_\_\_\_\_\_\_\_\_\_\_\_\_\_\_\_\_\_\_\_\_\_\_\_\_\_\_

### 4. คลิกที! **Continue**

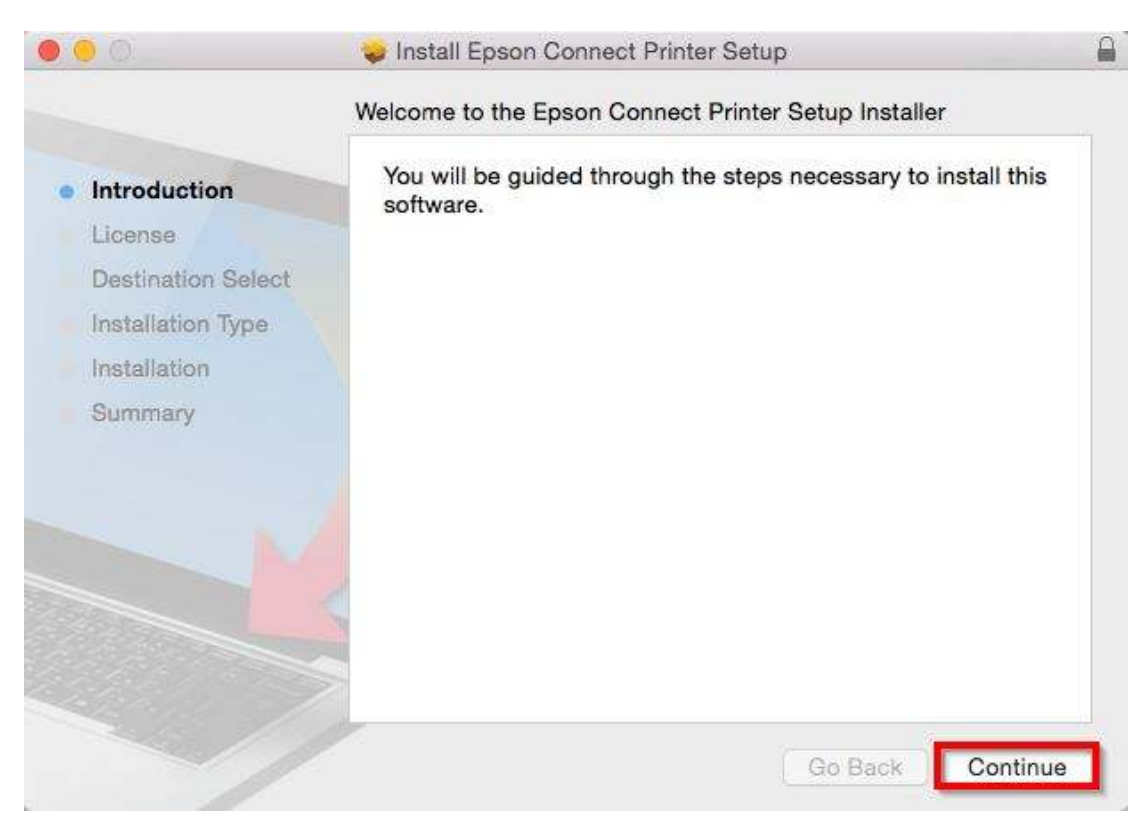

### 5. คลิกที! **Continue**

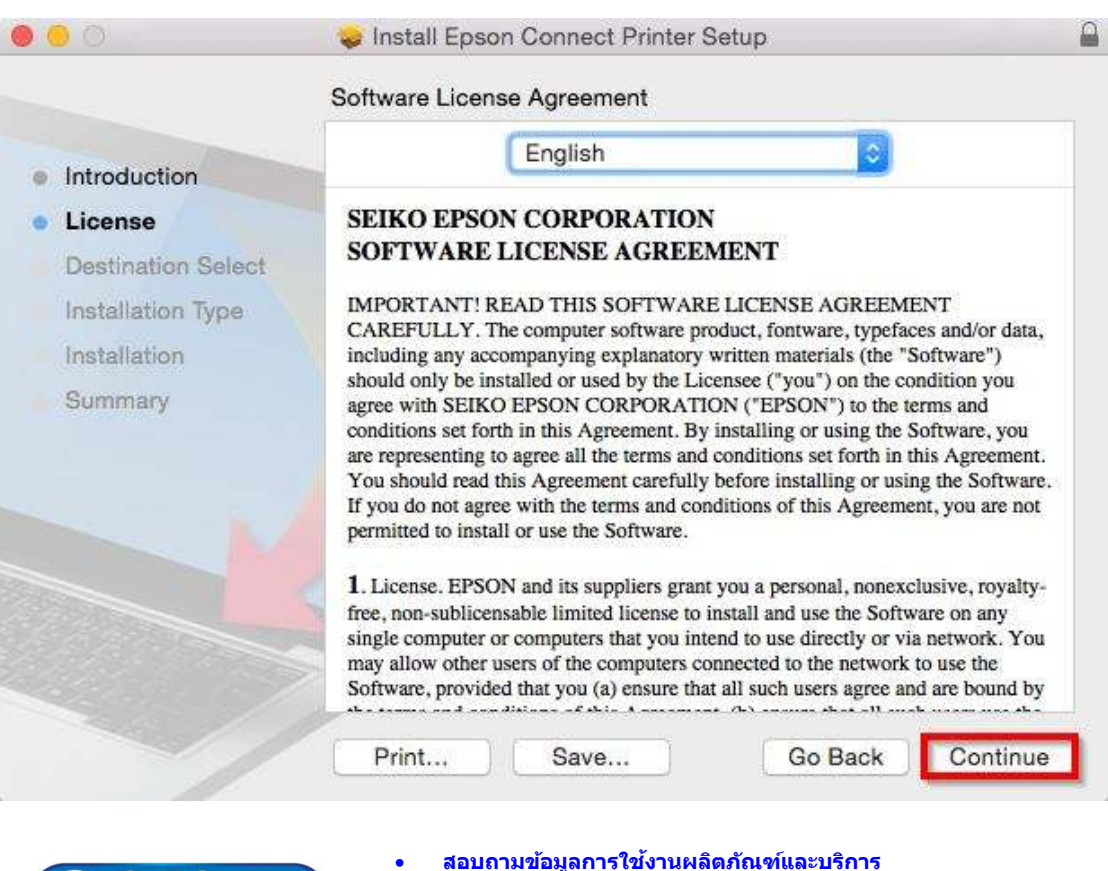

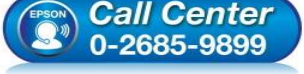

- **สอบถามข้อมูลการใชงานผลิตภัณฑ์และบริการ ้ โทร.0-2685-9899**
- **เวลาทําการ : วันจันทร์ ศุกร์ เวลา 8.30 17.30 น.ยกเว้นวันหยุดนักขัตฤกษ์**

l,

• **www.epson.co.th** 

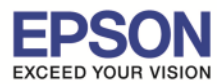

6. คลิกที! **Agree**

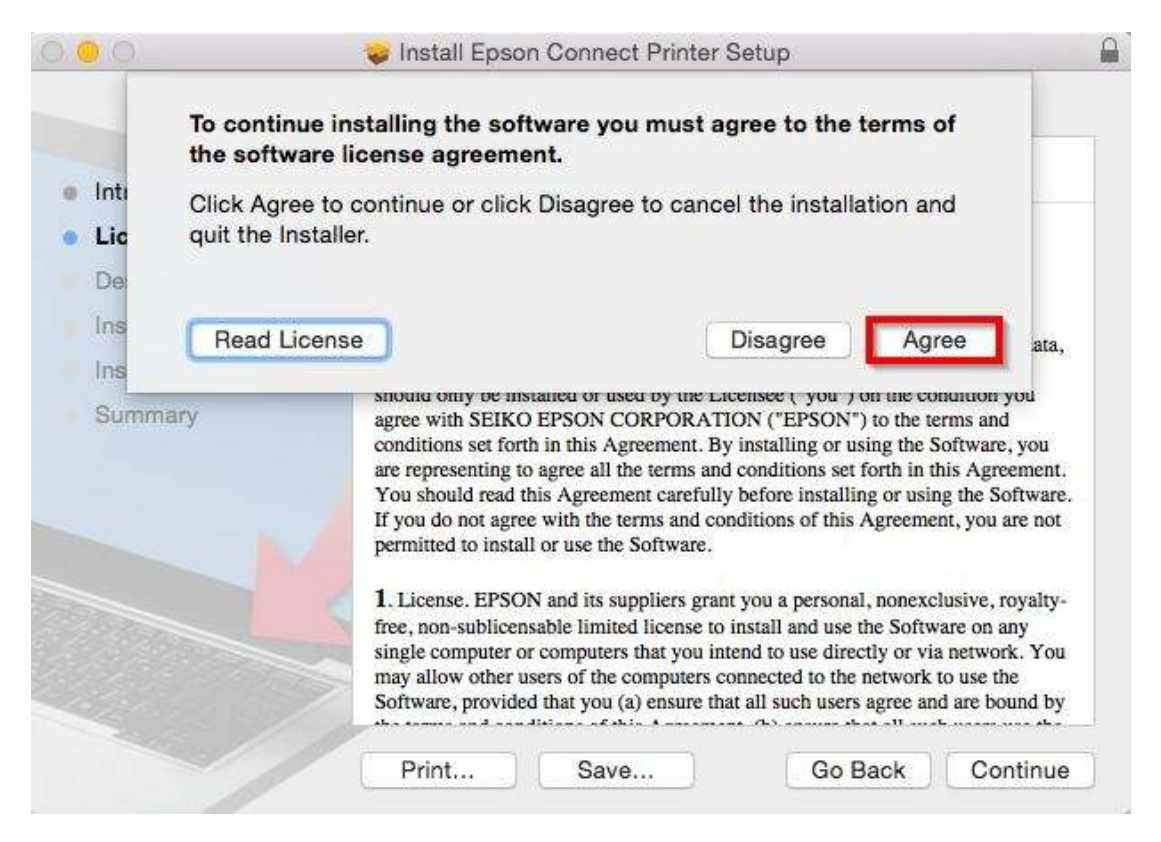

\_\_\_\_\_\_\_\_\_\_\_\_\_\_\_\_\_\_\_\_\_\_\_\_\_\_\_\_\_\_\_\_\_\_\_\_\_\_\_\_\_\_\_\_\_\_\_\_\_\_\_\_\_\_\_\_\_\_\_\_\_\_\_\_\_\_\_\_\_\_\_\_\_\_

### 7. คลิกที! **Install**

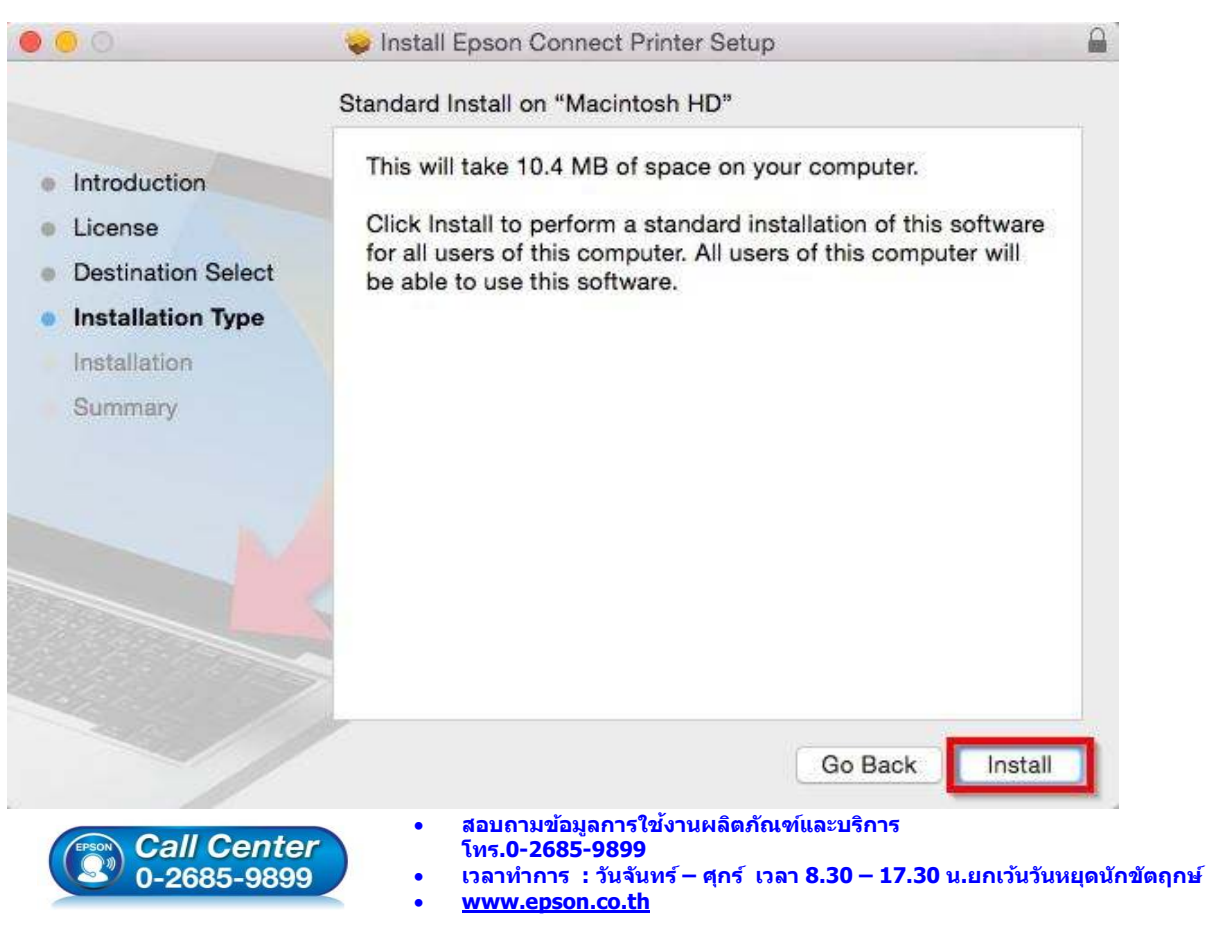

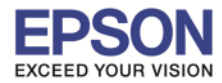

8. ใส่รหัสผ่านของเครื่อง Mac (ถ้ามี) และคลิกที่ **Install Software** 

\_\_\_\_\_\_\_\_\_\_\_\_\_\_\_\_\_\_\_\_\_\_\_\_\_\_\_\_\_\_\_\_\_\_\_\_\_\_\_\_\_\_\_\_\_\_\_\_\_\_\_\_\_\_\_\_\_\_\_\_\_\_\_\_\_\_\_\_\_\_\_\_\_\_

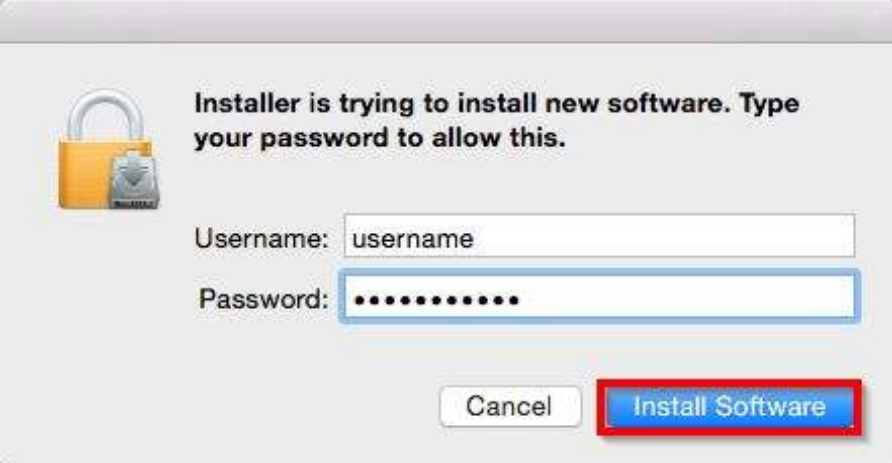

### 9. คลิกที! **Close**

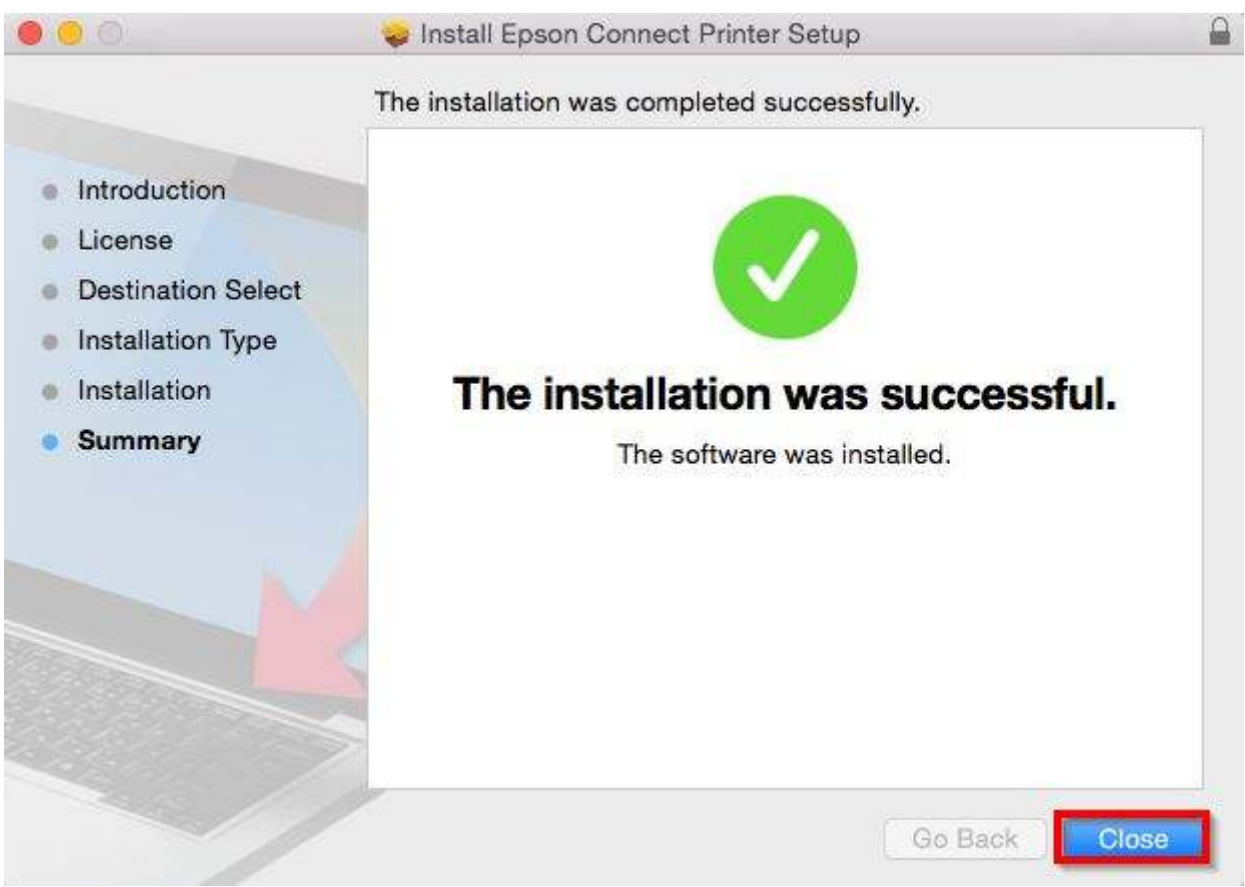

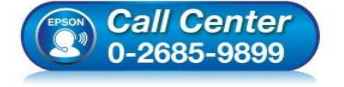

- **สอบถามข้อมูลการใชงานผลิตภัณฑ์และบริการ ้ โทร.0-2685-9899**
- **เวลาทําการ : วันจันทร์ ศุกร์ เวลา 8.30 17.30 น.ยกเว้นวันหยุดนักขัตฤกษ์**
- **www.epson.co.th**

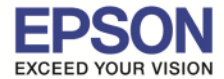

## 10. ค้นหาโปรแกรม Epson Connect Printer Setup และเปิดโปรแกรมขึ้นมา

\_\_\_\_\_\_\_\_\_\_\_\_\_\_\_\_\_\_\_\_\_\_\_\_\_\_\_\_\_\_\_\_\_\_\_\_\_\_\_\_\_\_\_\_\_\_\_\_\_\_\_\_\_\_\_\_\_\_\_\_\_\_\_\_\_\_\_\_\_\_\_\_\_\_

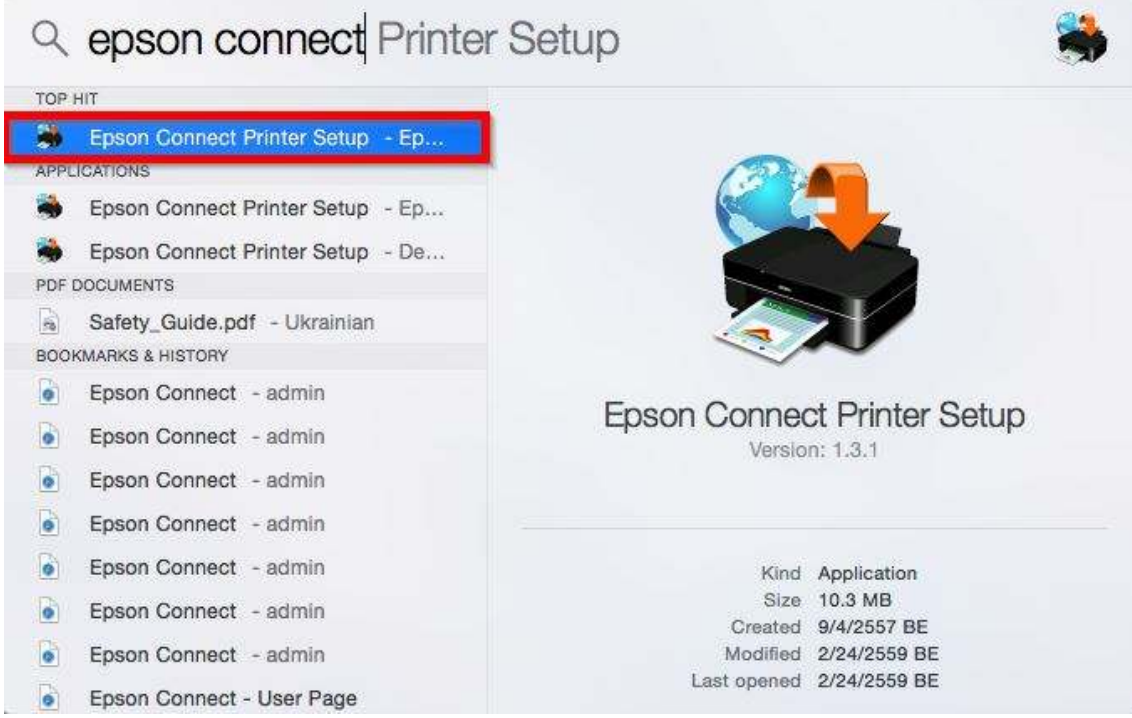

## 11. จะปรากฎหน้าต่าง กำลังค้นหาเครื่องพิมพ์

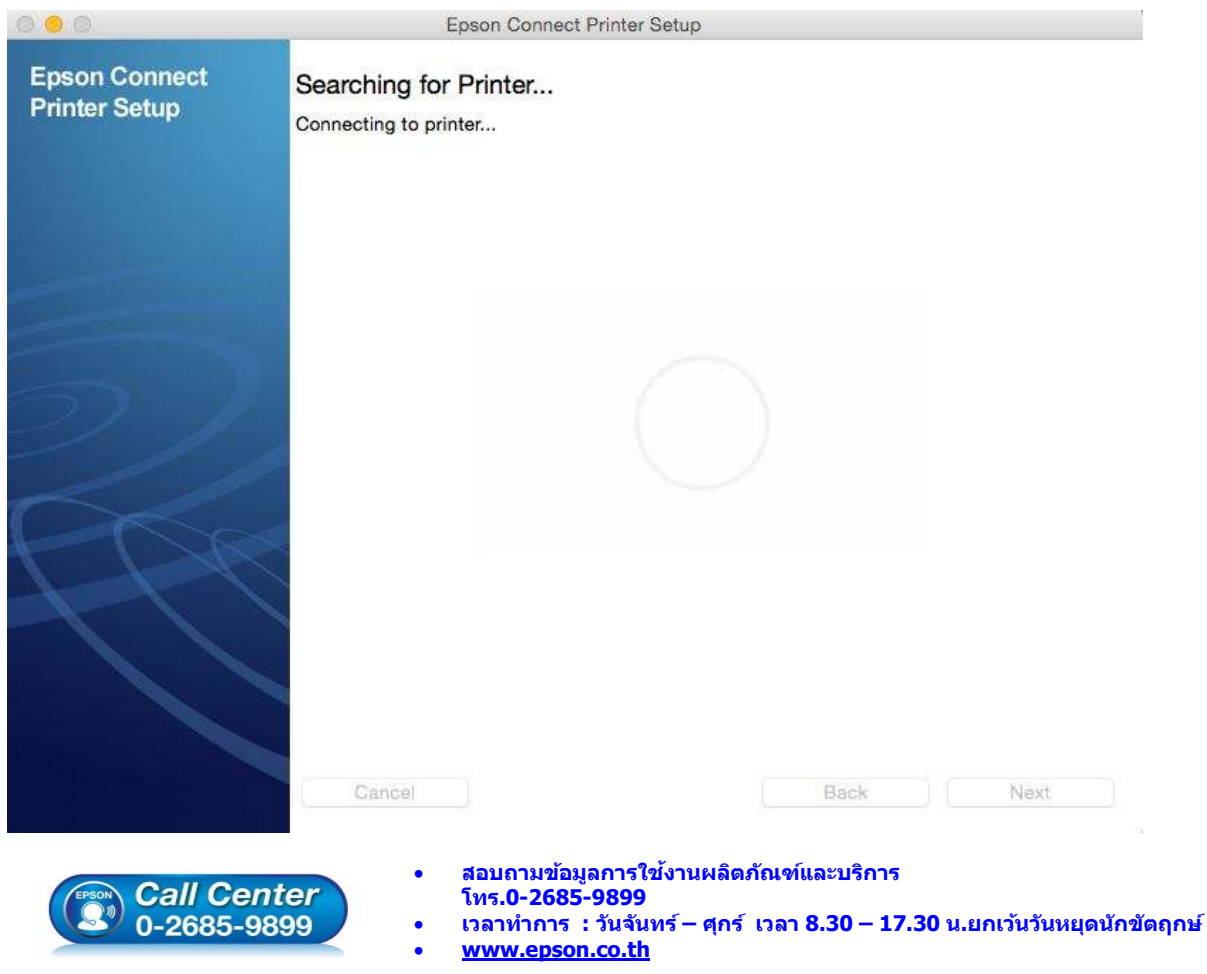

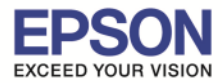

# 12. เจอเครื!องพิมพ์ ที!สามารถใชงานได้ คลิกที! ้ **Next**

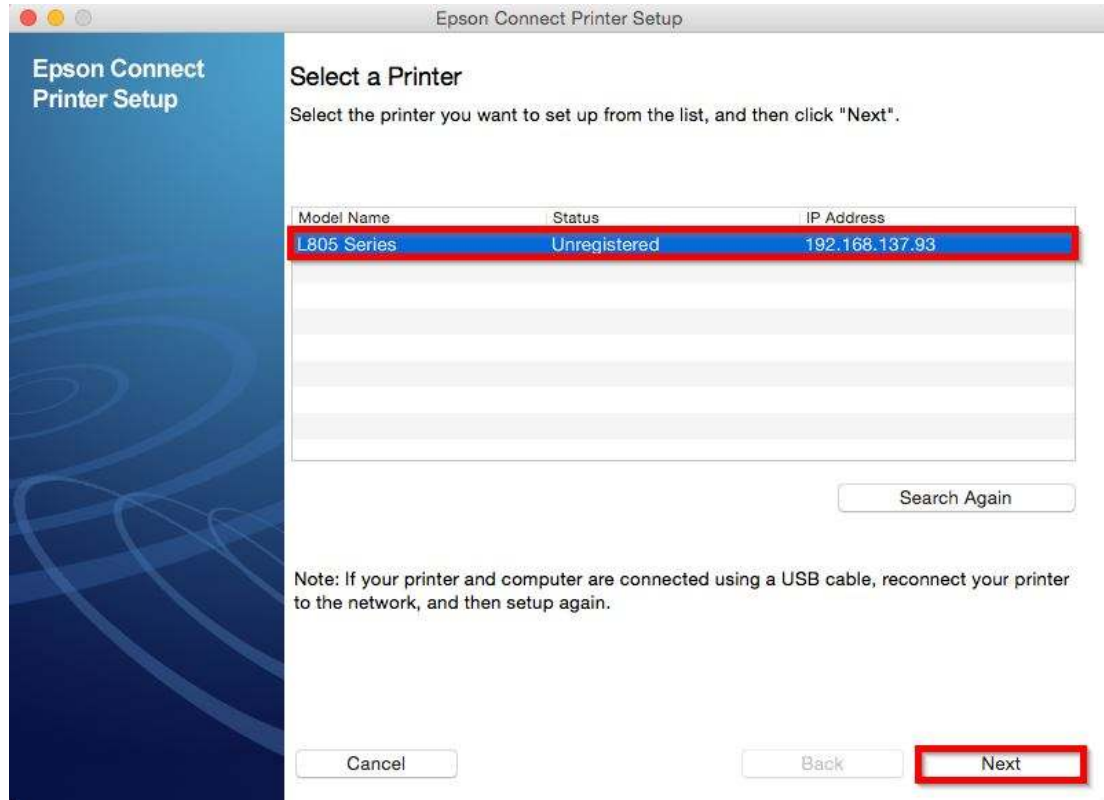

\_\_\_\_\_\_\_\_\_\_\_\_\_\_\_\_\_\_\_\_\_\_\_\_\_\_\_\_\_\_\_\_\_\_\_\_\_\_\_\_\_\_\_\_\_\_\_\_\_\_\_\_\_\_\_\_\_\_\_\_\_\_\_\_\_\_\_\_\_\_\_\_\_\_

## 13. เลือก **Printer Registration** และคลิกที! **Next**

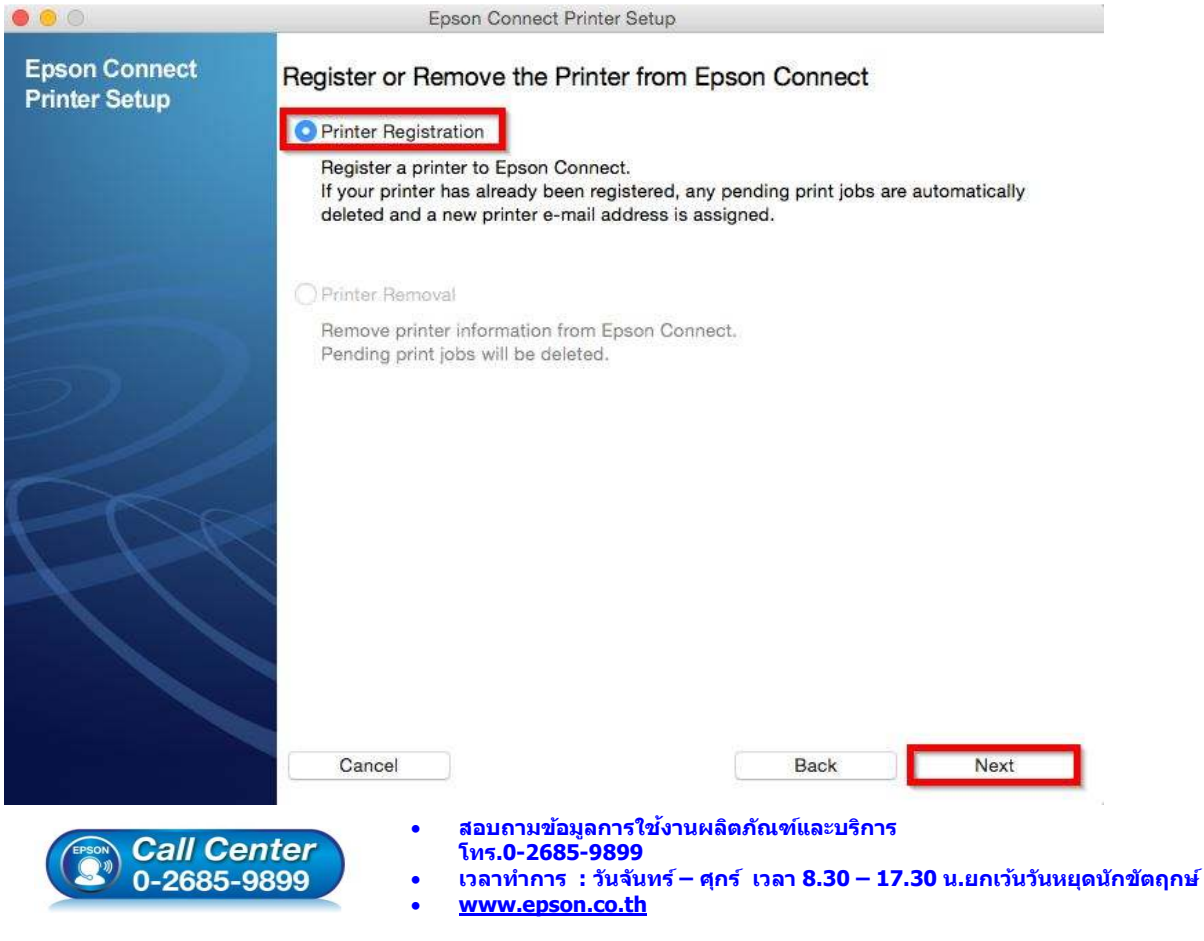

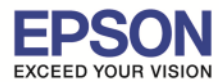

### 14. เลือก **Agree** และคลิกที! **Next**

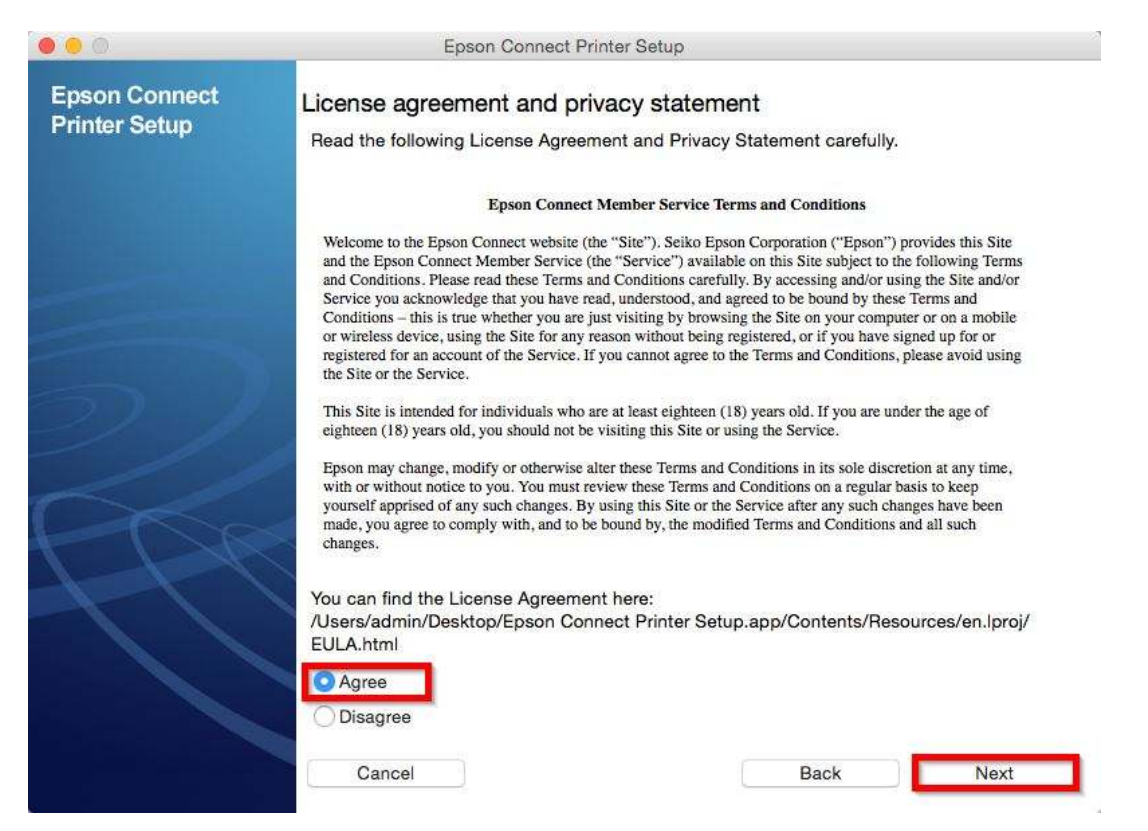

\_\_\_\_\_\_\_\_\_\_\_\_\_\_\_\_\_\_\_\_\_\_\_\_\_\_\_\_\_\_\_\_\_\_\_\_\_\_\_\_\_\_\_\_\_\_\_\_\_\_\_\_\_\_\_\_\_\_\_\_\_\_\_\_\_\_\_\_\_\_\_\_\_\_

## 15. คลิกที! **OK**

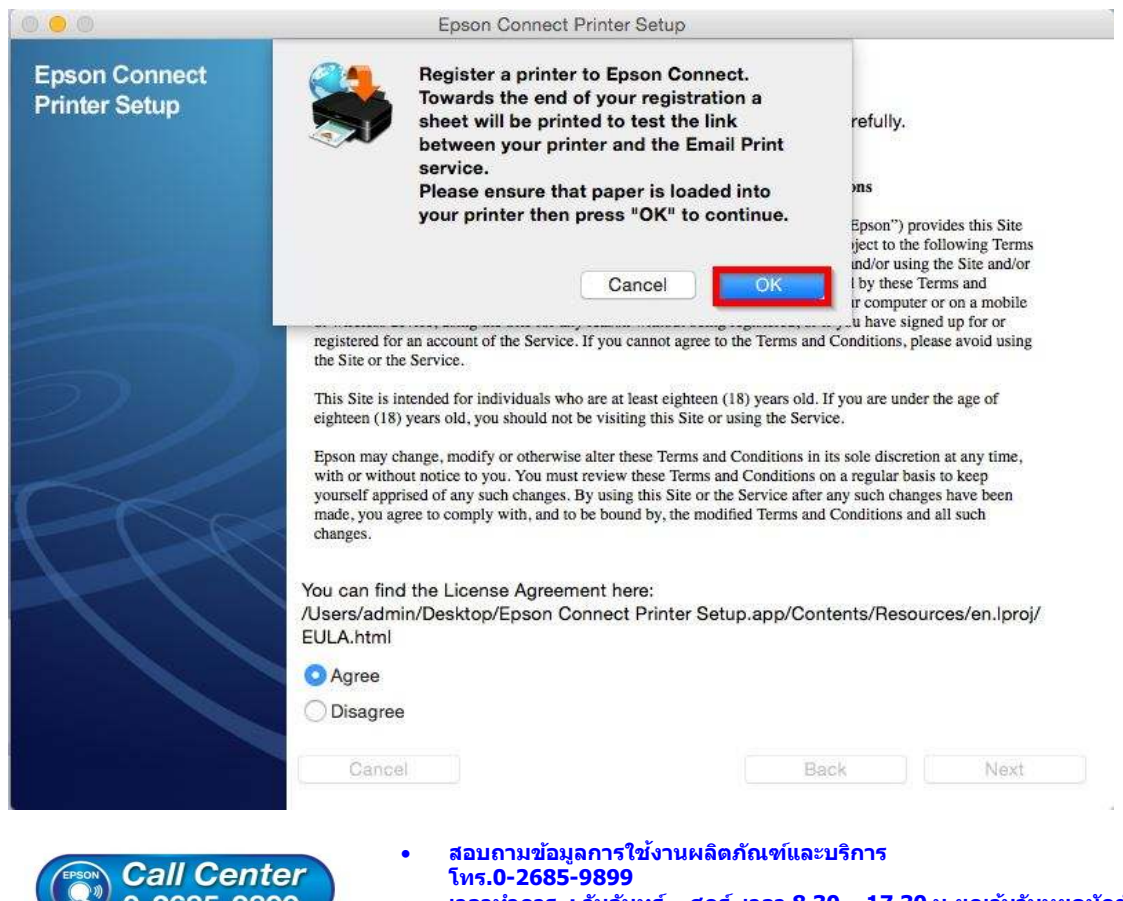

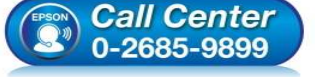

- 
- **เวลาทําการ : วันจันทร์ ศุกร์ เวลา 8.30 17.30 น.ยกเว้นวันหยุดนักขัตฤกษ์**
- **www.epson.co.th**

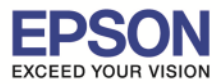

16. จะปรากฏหน้าต่าง กำลังลงทะเบียนเครื่องพิมพ์

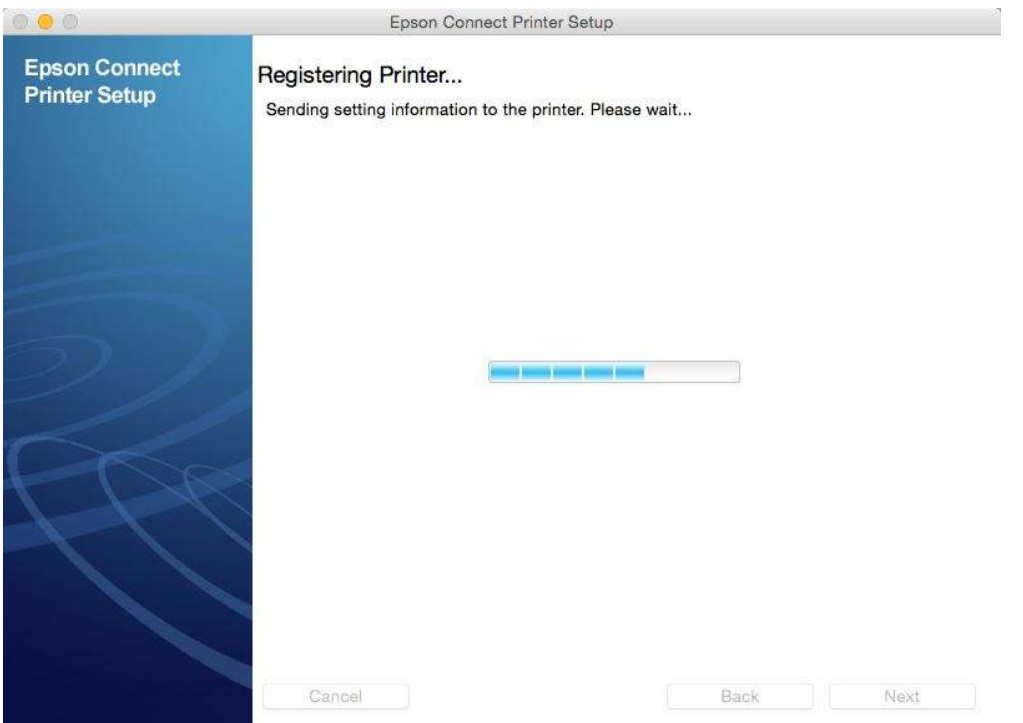

\_\_\_\_\_\_\_\_\_\_\_\_\_\_\_\_\_\_\_\_\_\_\_\_\_\_\_\_\_\_\_\_\_\_\_\_\_\_\_\_\_\_\_\_\_\_\_\_\_\_\_\_\_\_\_\_\_\_\_\_\_\_\_\_\_\_\_\_\_\_\_\_\_\_

- 17. จากนั้นจะปรากฏหน้าต่างให้ใส่ อีเมล และ พาสเวิร์ดที่ต้องการลงทะเบียน เมื่อกรอกข้อมูลเสร็จแล้วให้คลิก **Finish** 
	- **Your email address :** Email ที!ต้องการลงทะเบียน
	- **Create Password :** Password ที!ใชในการลงทะเบียน ้
	- **Retype Password :** ยืนยัน Password

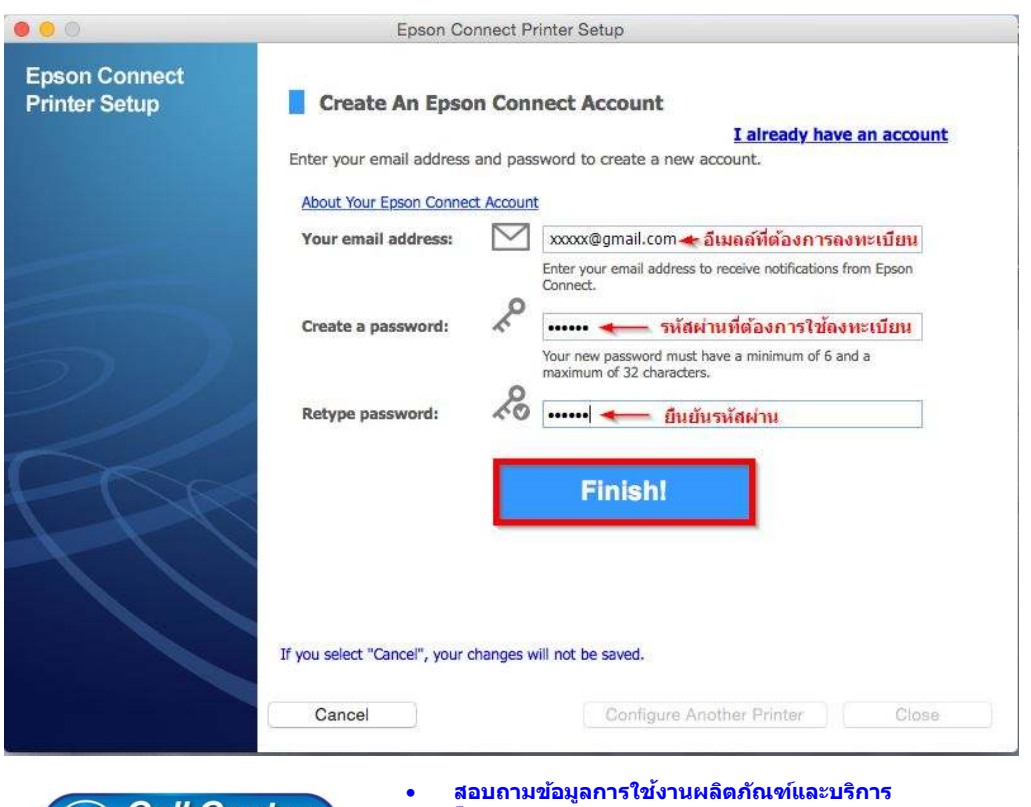

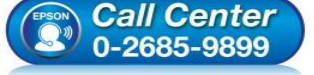

- **โทร.0-2685-9899**
- **เวลาทําการ : วันจันทร์ ศุกร์ เวลา 8.30 17.30 น.ยกเว้นวันหยุดนักขัตฤกษ์**
- **www.epson.co.th**

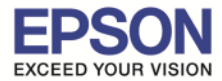

 $11<sup>1</sup>$ 

 $18.$  เมื่อทำการลงทะเบียนเสร็จ จะได้อีเมลที่เป็น account ของ Epson Connect มา  $1$  account

\_\_\_\_\_\_\_\_\_\_\_\_\_\_\_\_\_\_\_\_\_\_\_\_\_\_\_\_\_\_\_\_\_\_\_\_\_\_\_\_\_\_\_\_\_\_\_\_\_\_\_\_\_\_\_\_\_\_\_\_\_\_\_\_\_\_\_\_\_\_\_\_\_\_

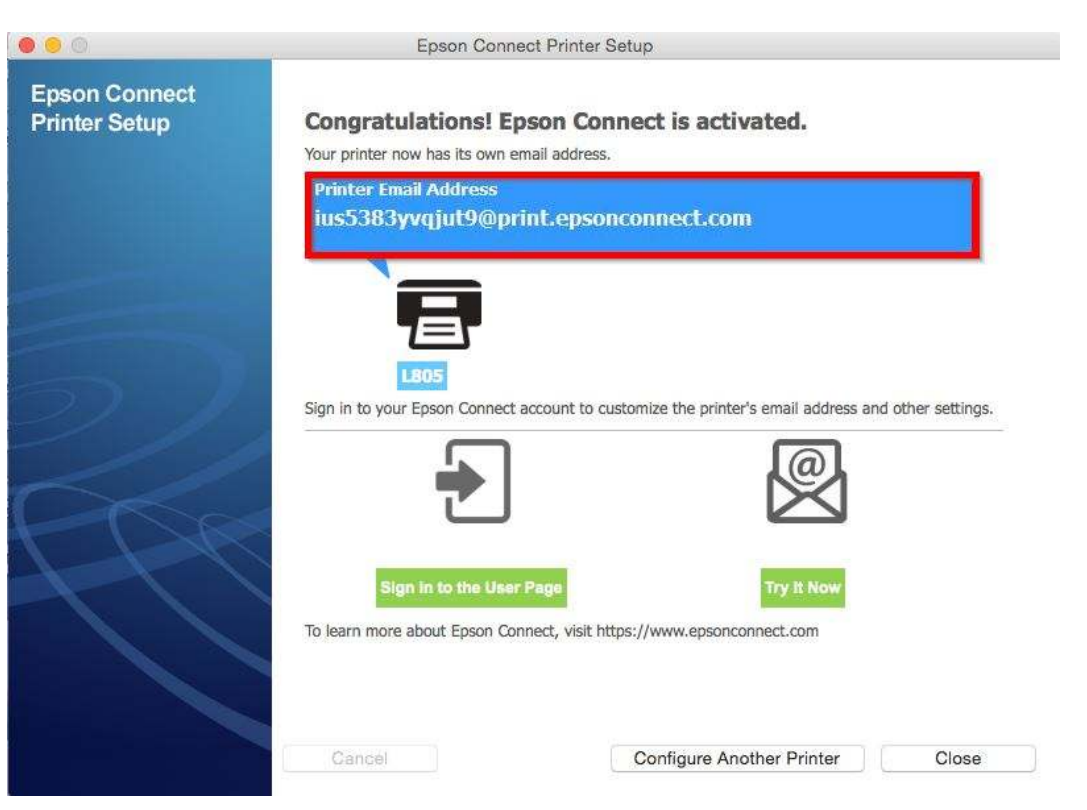

19. เครื่องพิมพ์จะทำการพิมพ์เอกสารแจ้ง E-mail ออกมายืนยัน ซึ่งจะเป็น E-mail ที่สามารถนำไปใช้กับฟังก์ชั่นงาน ั! ต่างๆของ Epson Connect

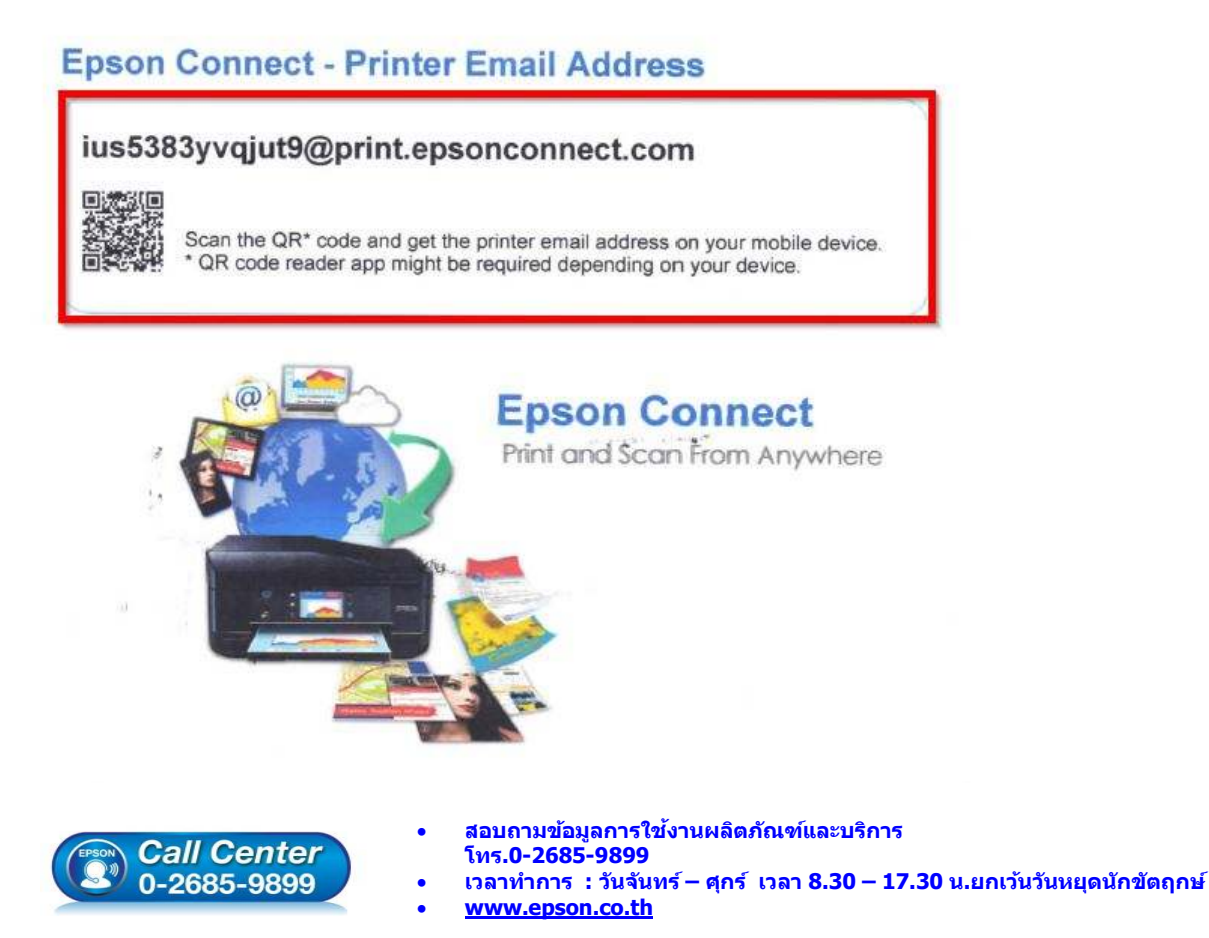

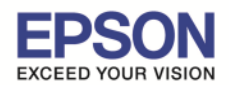

 $12<sup>12</sup>$ 

### 20. การ Log in เข้าระบบ สามารถเข้าผ่านหน้าเวป www.epsonconnect.com และ เข้าที่ User Page

\_\_\_\_\_\_\_\_\_\_\_\_\_\_\_\_\_\_\_\_\_\_\_\_\_\_\_\_\_\_\_\_\_\_\_\_\_\_\_\_\_\_\_\_\_\_\_\_\_\_\_\_\_\_\_\_\_\_\_\_\_\_\_\_\_\_\_\_\_\_\_\_\_\_

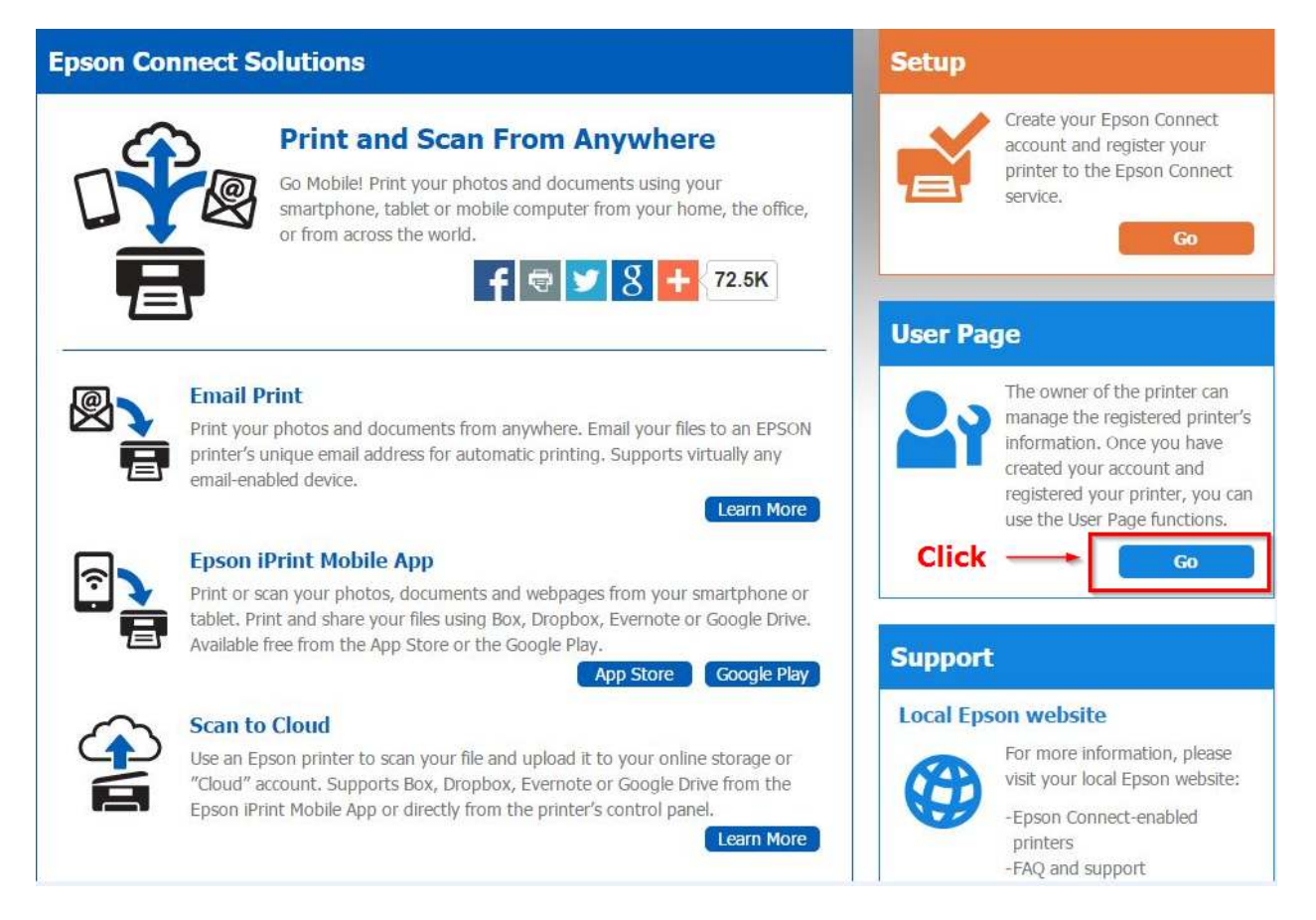

้จากนั้นจะปรากฏหน้าต่างให้ใส่ อีเมล และ พาสเวิร์ด ที่ได้ทำการลงทะเบียนไว้

- **Username (your email address) :** Email ที!ได้ทําการลงทะเบียนไว้
- <mark>- Password: Password</mark> : ที่กรอกไว้ตอนลงทะเบียน

### ี่ เมื่อใส่ข้อมูลเสร็จ คลิก Sign in

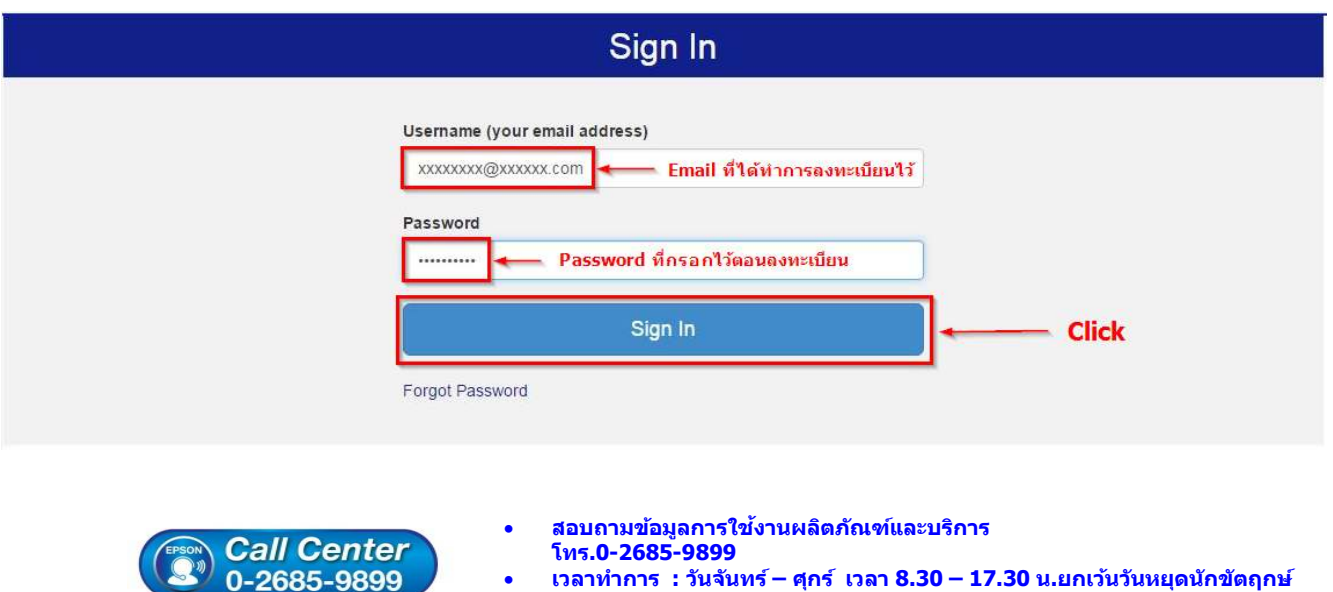

- **เวลาทําการ : วันจันทร์ ศุกร์ เวลา 8.30 17.30 น.ยกเว้นวันหยุดนักขัตฤกษ์**
- **www.epson.co.th**

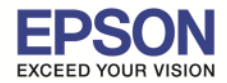

## **\*\* กรณีต้องการเปลีiยน Email เพืiอให้ง่ายในการจําและการใชงาน ้**

1. Sign in เข้าระบบ Epson Connect จะปรากฏหน้าต่างดังภาพด้านล่าง เป็นการแจ้งสถานะต่างๆ

\_\_\_\_\_\_\_\_\_\_\_\_\_\_\_\_\_\_\_\_\_\_\_\_\_\_\_\_\_\_\_\_\_\_\_\_\_\_\_\_\_\_\_\_\_\_\_\_\_\_\_\_\_\_\_\_\_\_\_\_\_\_\_\_\_\_\_\_\_\_\_\_\_\_

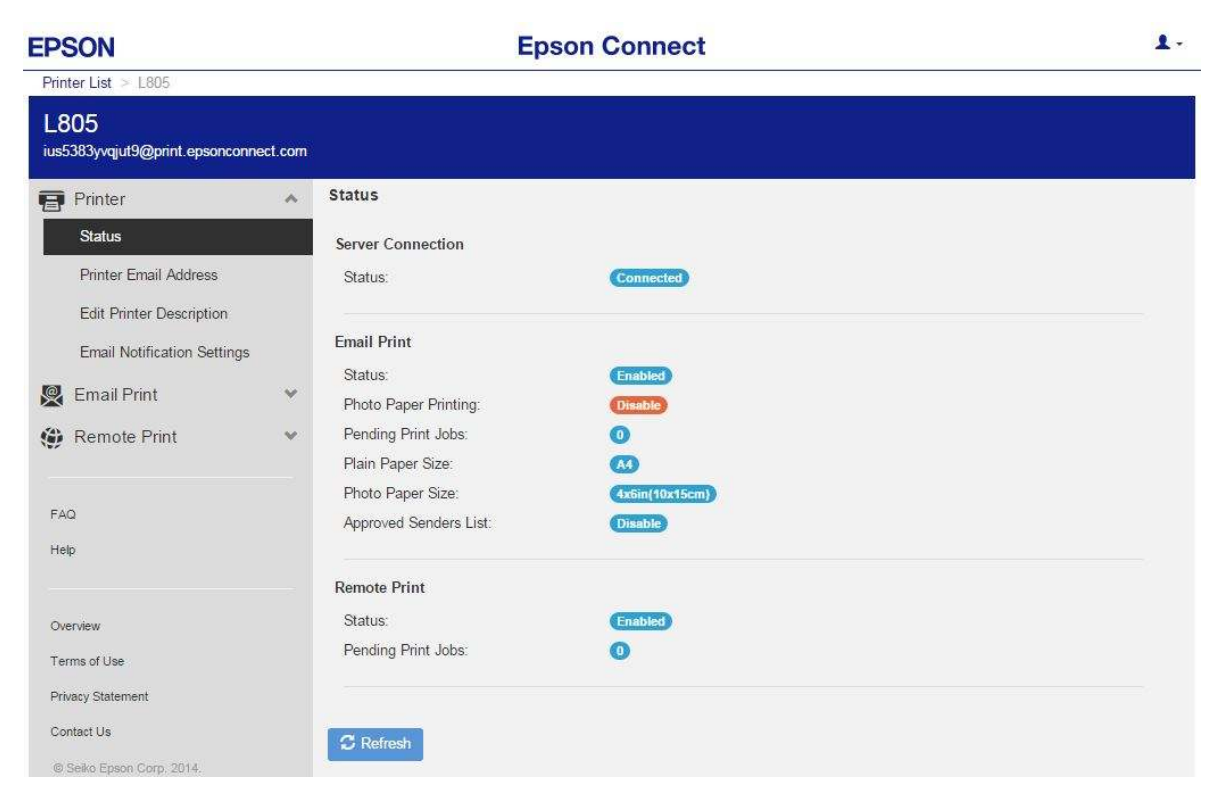

2. เลือกไปที่หัวข้อ **Printer** แล้วเข้าหัวข้อย่อย Print Email Address ดังภาพด้านล่าง

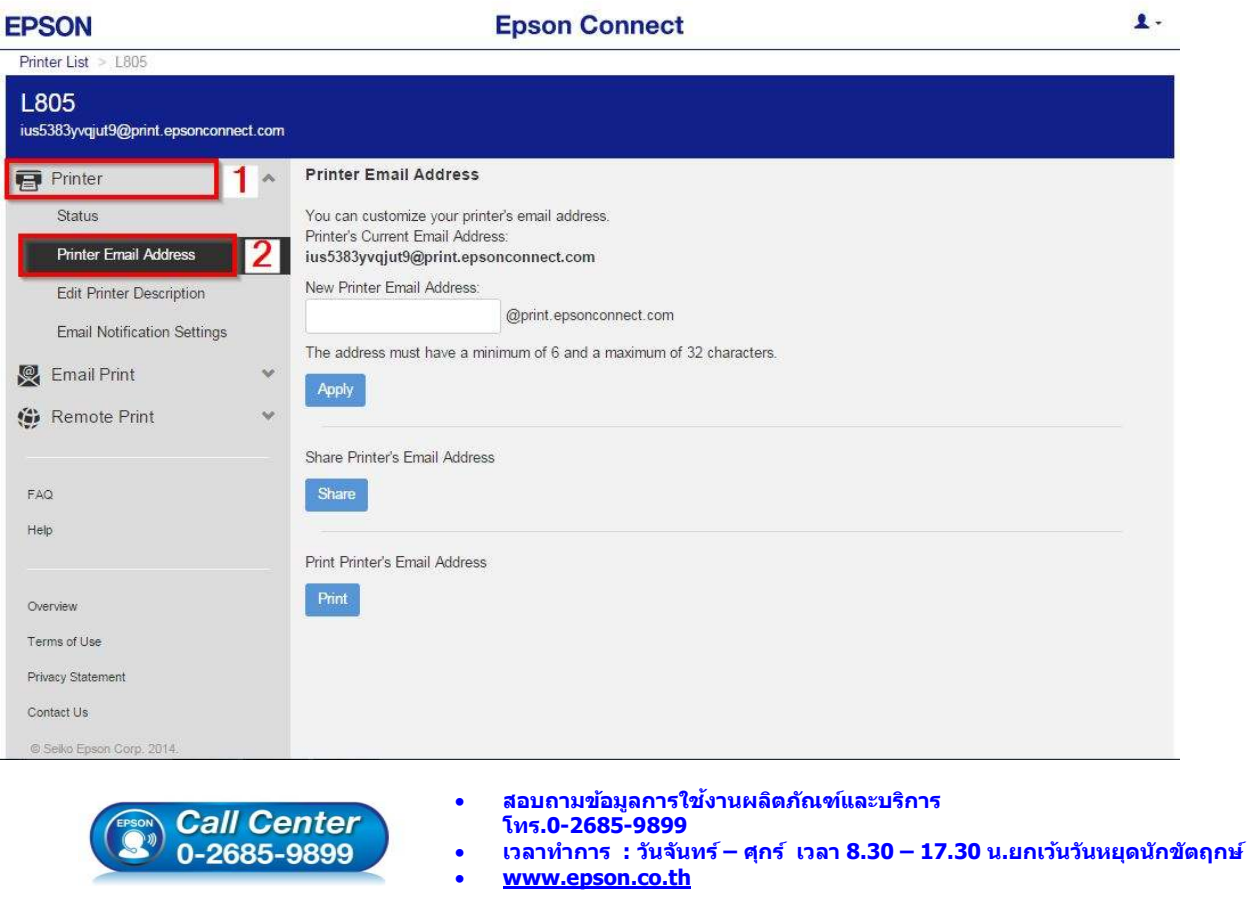

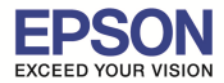

่ 3. ตั้งชื่ออีเมลล์ที่ต้องการ โดย ขั้นต่ำ 6 ตัวอักษร แต่ไม่เกิน 32 ตัวอักษร เมื่อตั๋งเรียบร้อยให้กด <mark>Apply</mark>

\_\_\_\_\_\_\_\_\_\_\_\_\_\_\_\_\_\_\_\_\_\_\_\_\_\_\_\_\_\_\_\_\_\_\_\_\_\_\_\_\_\_\_\_\_\_\_\_\_\_\_\_\_\_\_\_\_\_\_\_\_\_\_\_\_\_\_\_\_\_\_\_\_\_

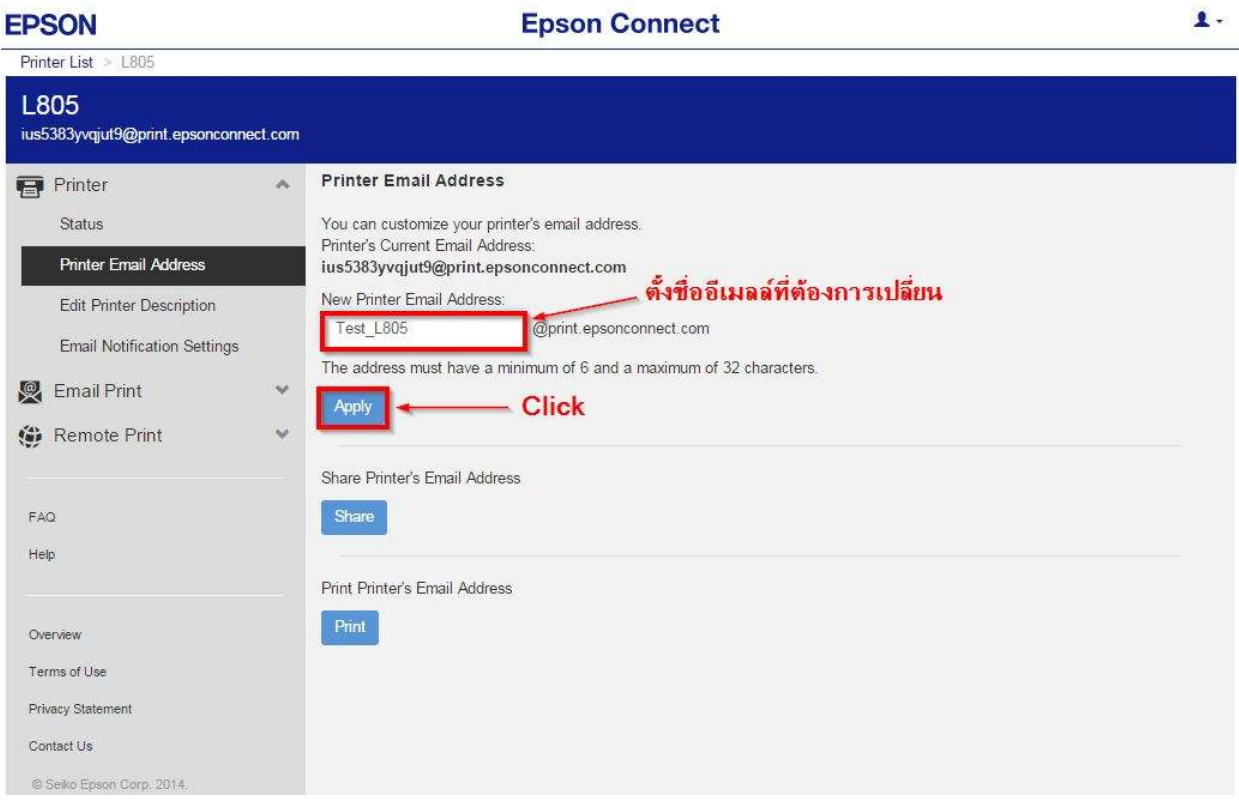

# เมื!อตั งค่าเสร็จแล้วจะปรากฏหน้าต่างดังภาพ

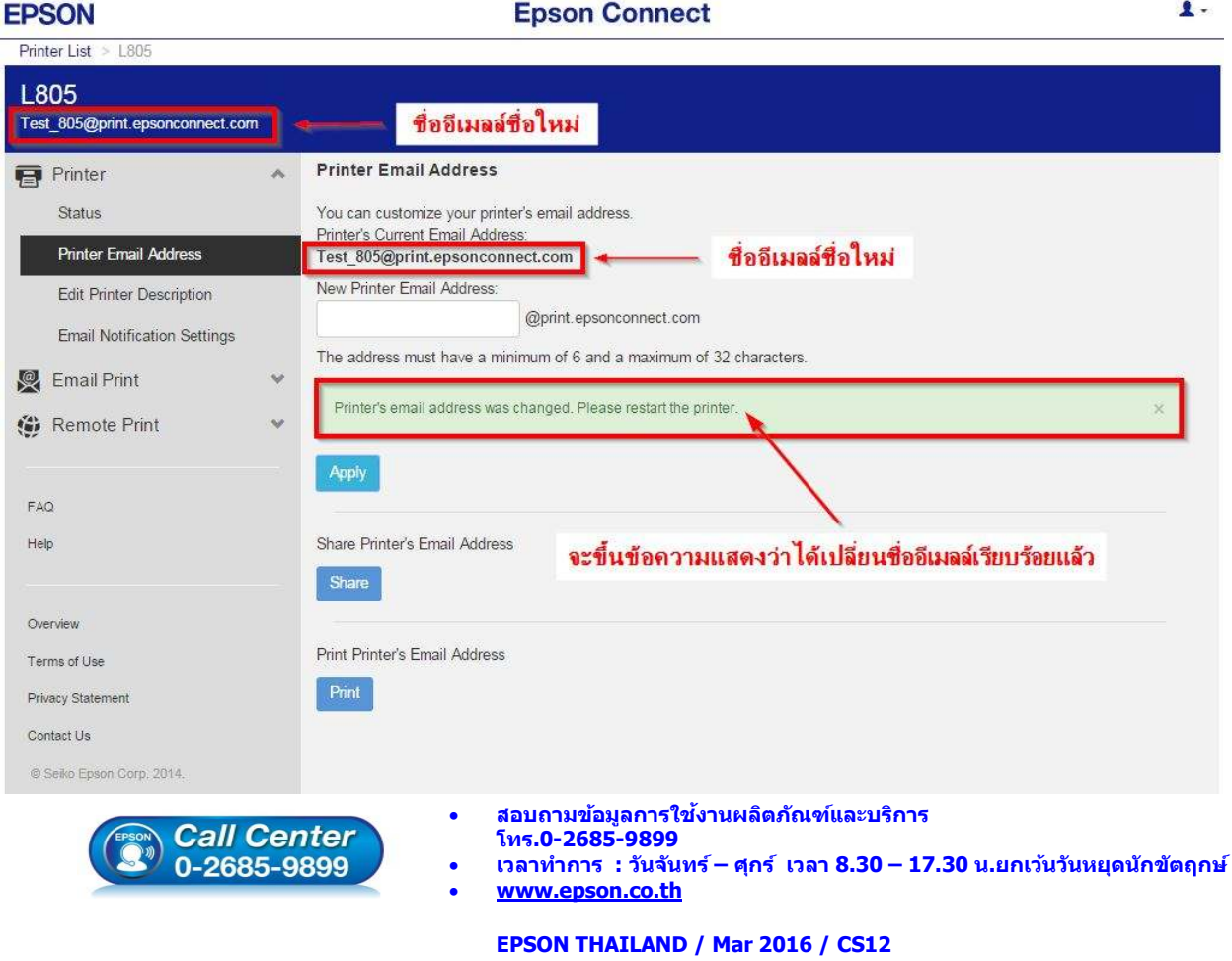

 $14$ 

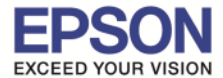

4. เครื่องพิมพ์จะพิมพ์เอกสารที่แจ้งรายละเอียด ชื่อ account ที่เปลี่ยนใหม่ดังภาพ

\_\_\_\_\_\_\_\_\_\_\_\_\_\_\_\_\_\_\_\_\_\_\_\_\_\_\_\_\_\_\_\_\_\_\_\_\_\_\_\_\_\_\_\_\_\_\_\_\_\_\_\_\_\_\_\_\_\_\_\_\_\_\_\_\_\_\_\_\_\_\_\_\_\_

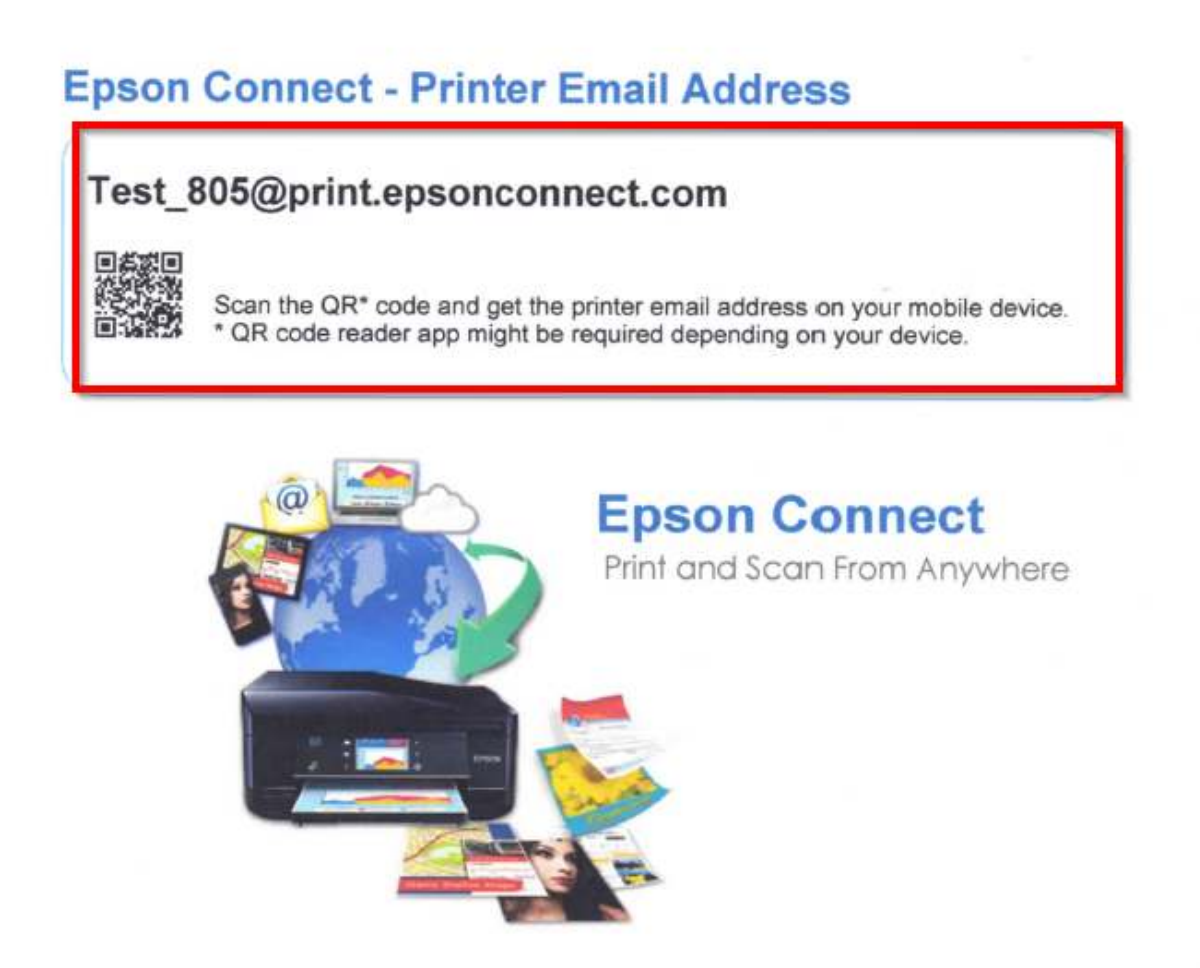

5. สามารถใช้ **Email** ใหม่ในการใช้งาน Epson Connect ในแต่ละฟังก์ชั่นได้ทันที

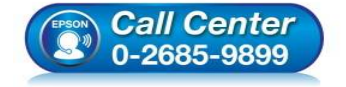

- **สอบถามข้อมูลการใชงานผลิตภัณฑ์และบริการ ้ โทร.0-2685-9899**
- **เวลาทําการ : วันจันทร์ ศุกร์ เวลา 8.30 17.30 น.ยกเว้นวันหยุดนักขัตฤกษ์**
- **www.epson.co.th**

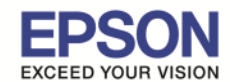

### **หน้าต่างการตั งค่า EPSON Connect**

EDCON

 $\,$ \*\* หน้าต่างนี้จะเป็นการ กำหนดสิทธิ์การใช้งานจาก Email ที่จะส่งข้อมูลเพื่อพิมพ์ออกจากเครื่องพิมพ์นี้ได้ <u>ี่ หมายเหตุ :</u> หากตั้งค่าการรับโดยเลือกระบุเฉพาะ Email จะมีการรับแล้วพิมพ์ เฉพาะที่ระบุในรายการเท่านั้น ี แต่หากมี E-mail อื่นๆที่ไม่มีรายชื่อในรายการ ข้อมูลที่ส่งมาจะเก็บไว้เพียง Data เท่านั้น (เวลา/วันที่/ชื่อผุ้ส่ง)

**Engon Connact** 

\_\_\_\_\_\_\_\_\_\_\_\_\_\_\_\_\_\_\_\_\_\_\_\_\_\_\_\_\_\_\_\_\_\_\_\_\_\_\_\_\_\_\_\_\_\_\_\_\_\_\_\_\_\_\_\_\_\_\_\_\_\_\_\_\_\_\_\_\_\_\_\_\_\_

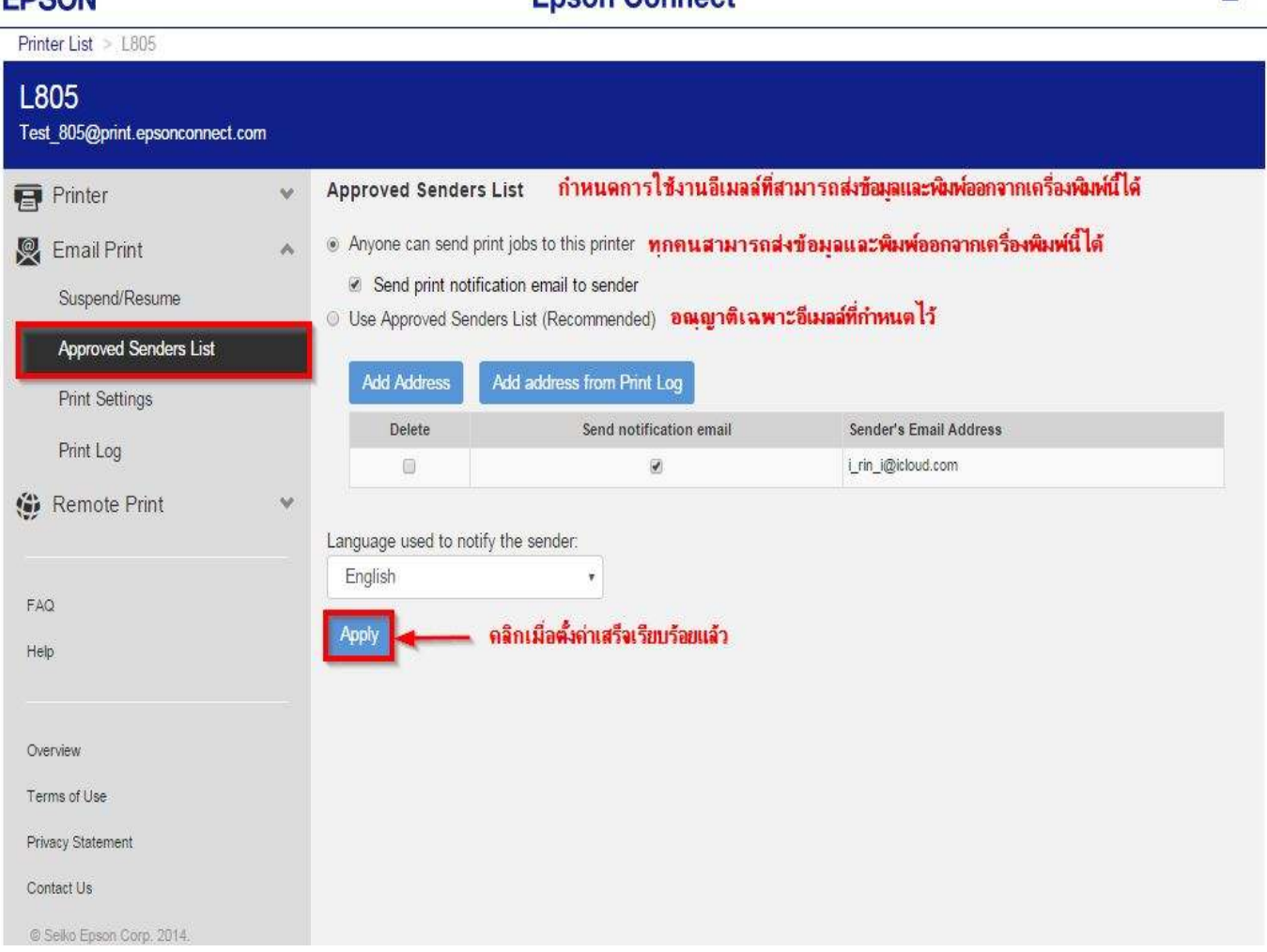

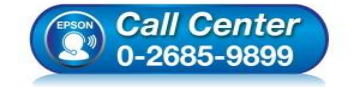

- **สอบถามข้อมูลการใชงานผลิตภัณฑ์และบริการ ้ โทร.0-2685-9899**
- **เวลาทําการ : วันจันทร์ ศุกร์ เวลา 8.30 17.30 น.ยกเว้นวันหยุดนักขัตฤกษ์**
- **www.epson.co.th**

 $\mathbf{A}$ .

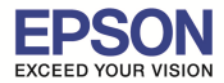

\_\_\_\_\_\_\_\_\_\_\_\_\_\_\_\_\_\_\_\_\_\_\_\_\_\_\_\_\_\_\_\_\_\_\_\_\_\_\_\_\_\_\_\_\_\_\_\_\_\_\_\_\_\_\_\_\_\_\_\_\_\_\_\_\_\_\_\_\_\_\_\_\_\_

## $\ast\ast$  หน้าต่างนี้จะบันทึกข้อมูลประวัติการใช้งาน

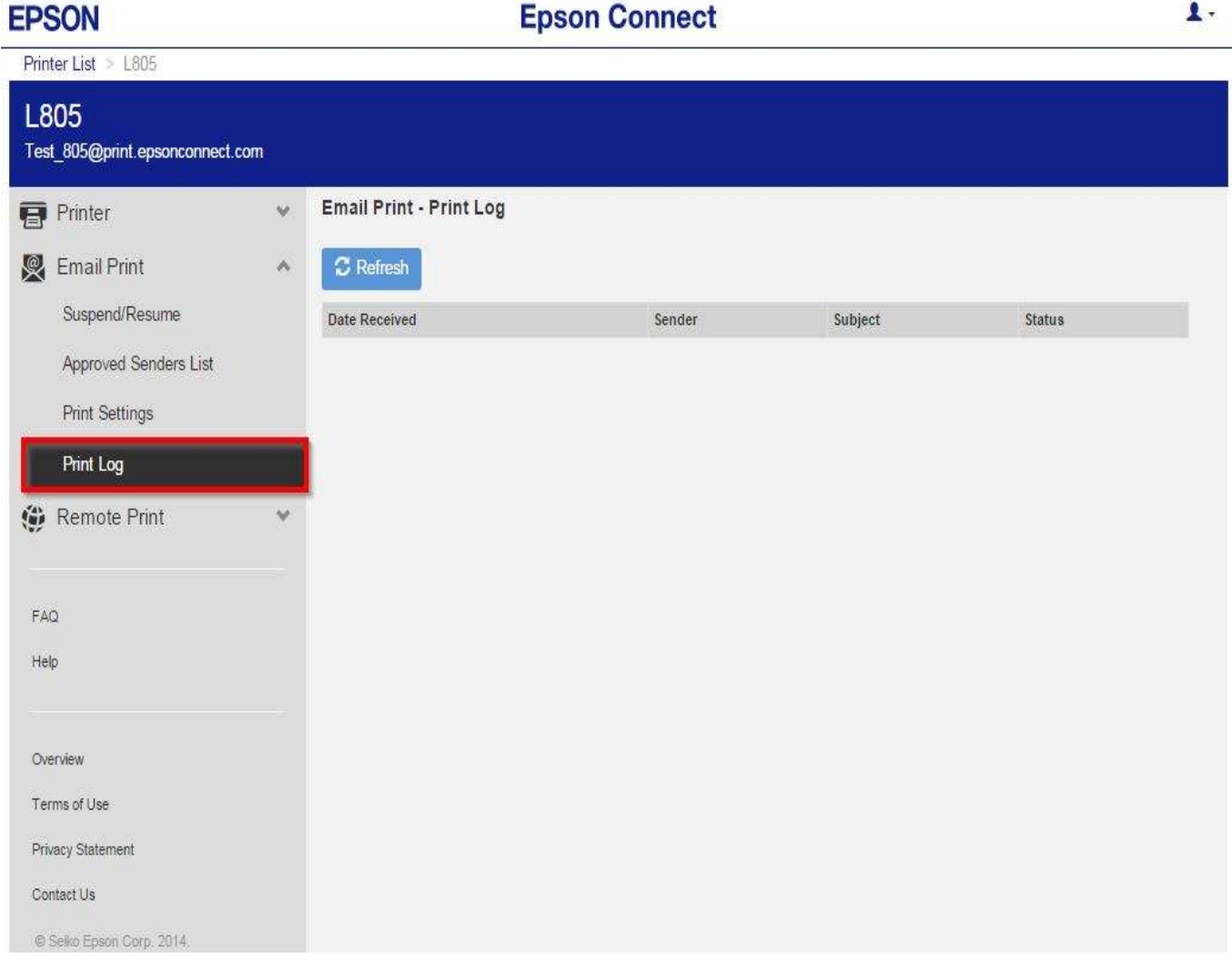

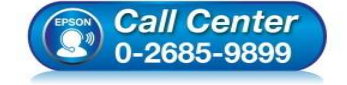

- **สอบถามข้อมูลการใชงานผลิตภัณฑ์และบริการ ้ โทร.0-2685-9899**
- **เวลาทําการ : วันจันทร์ ศุกร์ เวลา 8.30 17.30 น.ยกเว้นวันหยุดนักขัตฤกษ์**
- **www.epson.co.th**

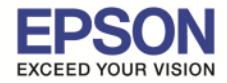

## \*\* **หน้าต่างนีแสดงค่า Default ให้เครืiองพิมพ์ / สามารถตั งค่าใหม่ได ้ ตามหัวข้อทีiแสดง**

\_\_\_\_\_\_\_\_\_\_\_\_\_\_\_\_\_\_\_\_\_\_\_\_\_\_\_\_\_\_\_\_\_\_\_\_\_\_\_\_\_\_\_\_\_\_\_\_\_\_\_\_\_\_\_\_\_\_\_\_\_\_\_\_\_\_\_\_\_\_\_\_\_\_

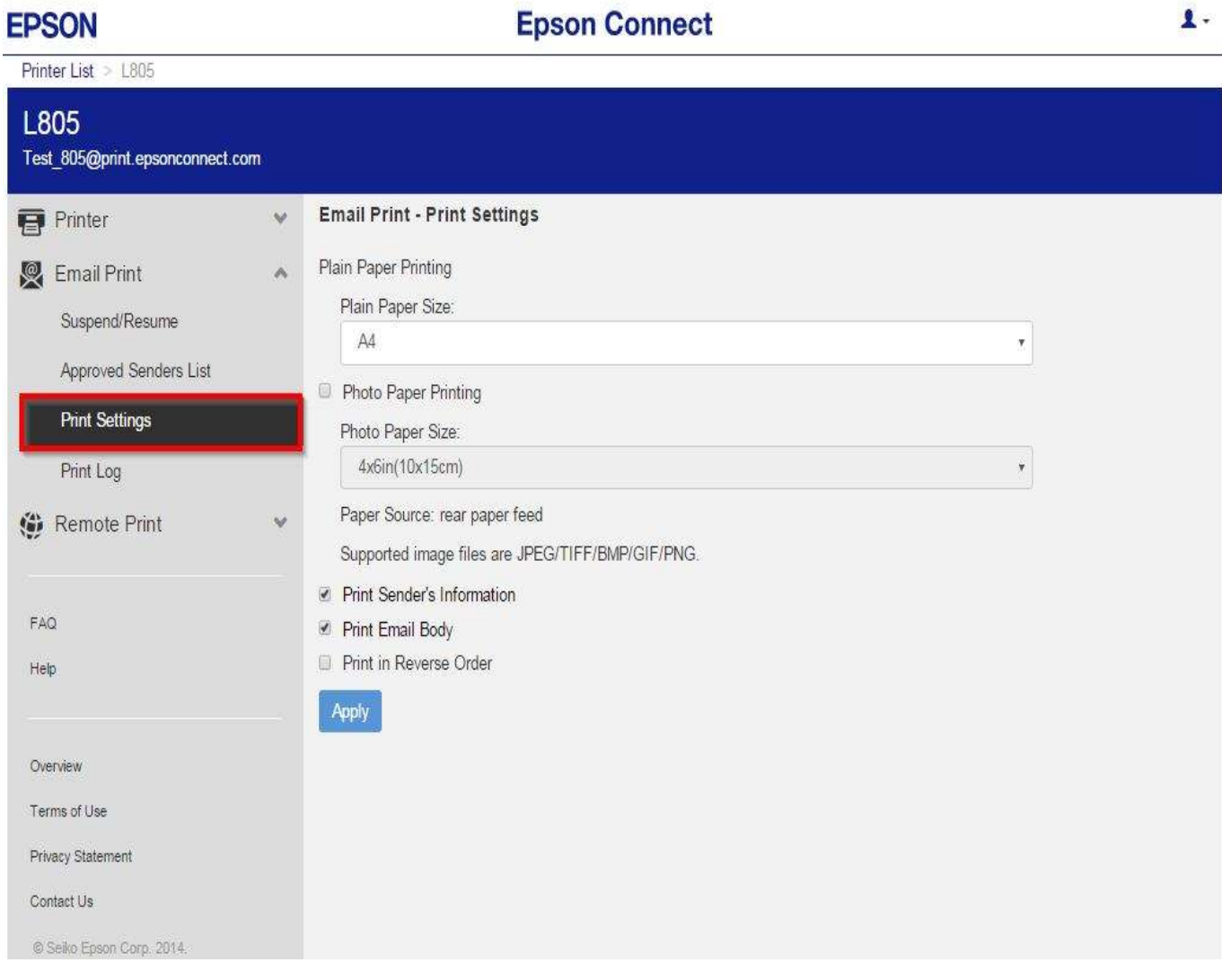

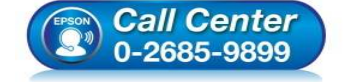

- **สอบถามข้อมูลการใชงานผลิตภัณฑ์และบริการ ้ โทร.0-2685-9899**
- **เวลาทําการ : วันจันทร์ ศุกร์ เวลา 8.30 17.30 น.ยกเว้นวันหยุดนักขัตฤกษ์**
- **www.epson.co.th**

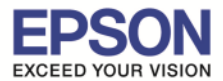

\_\_\_\_\_\_\_\_\_\_\_\_\_\_\_\_\_\_\_\_\_\_\_\_\_\_\_\_\_\_\_\_\_\_\_\_\_\_\_\_\_\_\_\_\_\_\_\_\_\_\_\_\_\_\_\_\_\_\_\_\_\_\_\_\_\_\_\_\_\_\_\_\_\_

\*\* **ในสวนนี ่ จะ ตั งค่าบัญช ผู้ใช ี คลิกทีi ้ Account Information** 

**หรือ ถ้าต้องการออกจาก EPSON Connect คลิกทีi Sign Out**

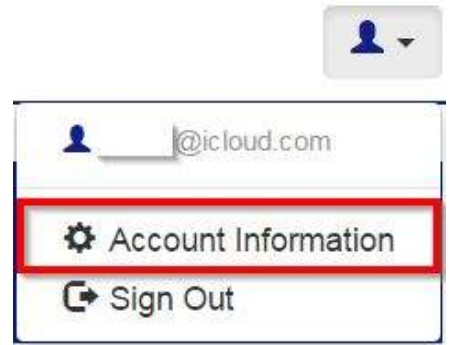

 $**$  หน้าต่างนี้สามารถเปลี่ยนการตั้งค่าบัญชีผู้ใช้ เพื่อใช้งานการ Log in เมื่อเสร็จเรียบร้อย คลิกที่ Close **หมายเหตุ : กรณีเปลีiยนข้อมูล Email แล้ว จําเป็ นต้องเปิด Email นั นๆ เพืiอแสดงการรับทราบการเปลีiยน จึงจะใชงานได้ตามปกติได้ / แต่หากกด ทีi ้ Delete User Account จะเป็ นการยกเลิก Account mail นั นจากระบบ Epson Connect** 

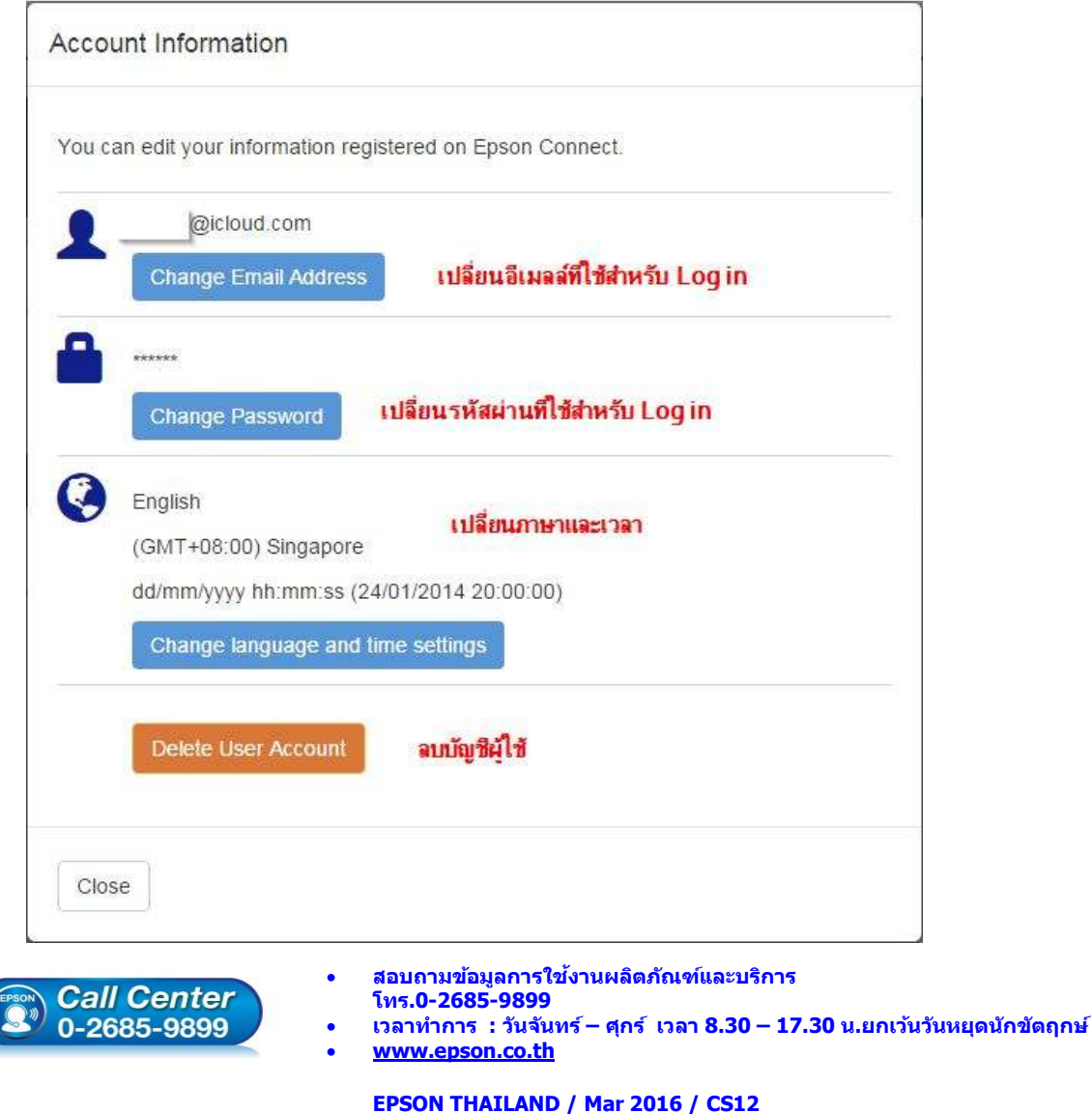

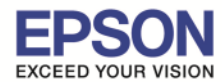

#### **Email Print**

### **ขั นตอนการสง Email Print ่**

1) สร้างอีเมลล์ (New mail) แล้วใส่อีเมลล์ของเครื่องพิมพ์ที่ลงทะเบียนไว้กับ EPSON Connect

\_\_\_\_\_\_\_\_\_\_\_\_\_\_\_\_\_\_\_\_\_\_\_\_\_\_\_\_\_\_\_\_\_\_\_\_\_\_\_\_\_\_\_\_\_\_\_\_\_\_\_\_\_\_\_\_\_\_\_\_\_\_\_\_\_\_\_\_\_\_\_\_\_\_

ตัวอย่าง : Test\_805@print.epsonconnect.com

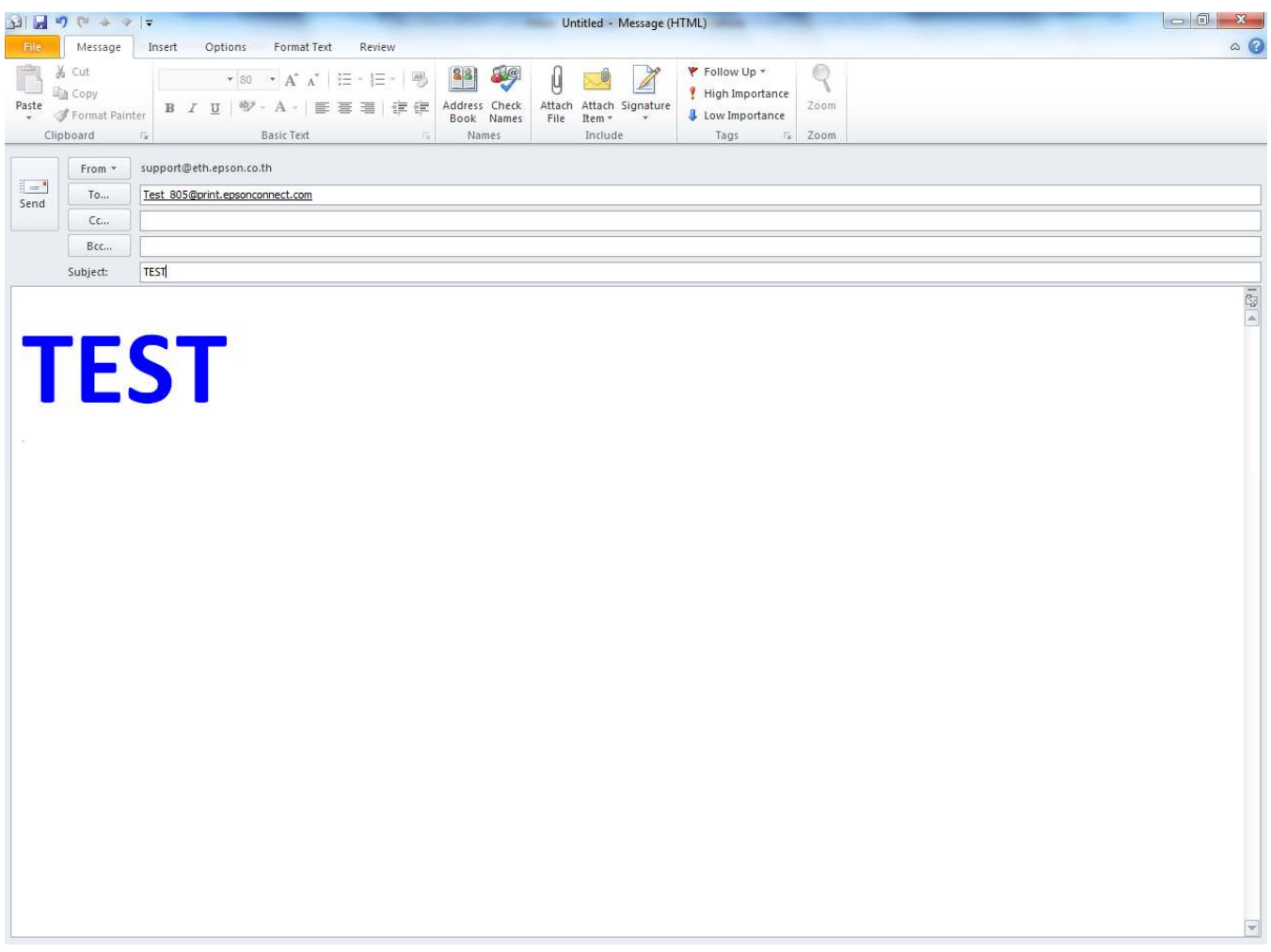

่ 2) กดส่งอีเมลล์ เครื่องพิมพ์ เมื่อรับคำสั่ง จะทำการพิมพ์เมลล์ และไฟล์แนบ ออกไปยังปลายทาง

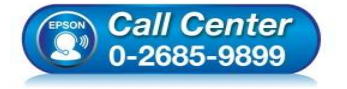

- **สอบถามข้อมูลการใชงานผลิตภัณฑ์และบริการ ้ โทร.0-2685-9899**
- **เวลาทําการ : วันจันทร์ ศุกร์ เวลา 8.30 17.30 น.ยกเว้นวันหยุดนักขัตฤกษ์**
- **www.epson.co.th**

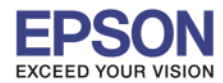

\_\_\_\_\_\_\_\_\_\_\_\_\_\_\_\_\_\_\_\_\_\_\_\_\_\_\_\_\_\_\_\_\_\_\_\_\_\_\_\_\_\_\_\_\_\_\_\_\_\_\_\_\_\_\_\_\_\_\_\_\_\_\_\_\_\_\_\_\_\_\_\_\_\_

#### **Remote Print**

#### **ขั นตอนการติดตั ง EPSON Remote Print**

#### 1.ติดตัง โปรแกรม สามารถเข้าไปโหลดโปรแกรมการติดตั้งได้ที่

#### https://www.epsonconnect.com/

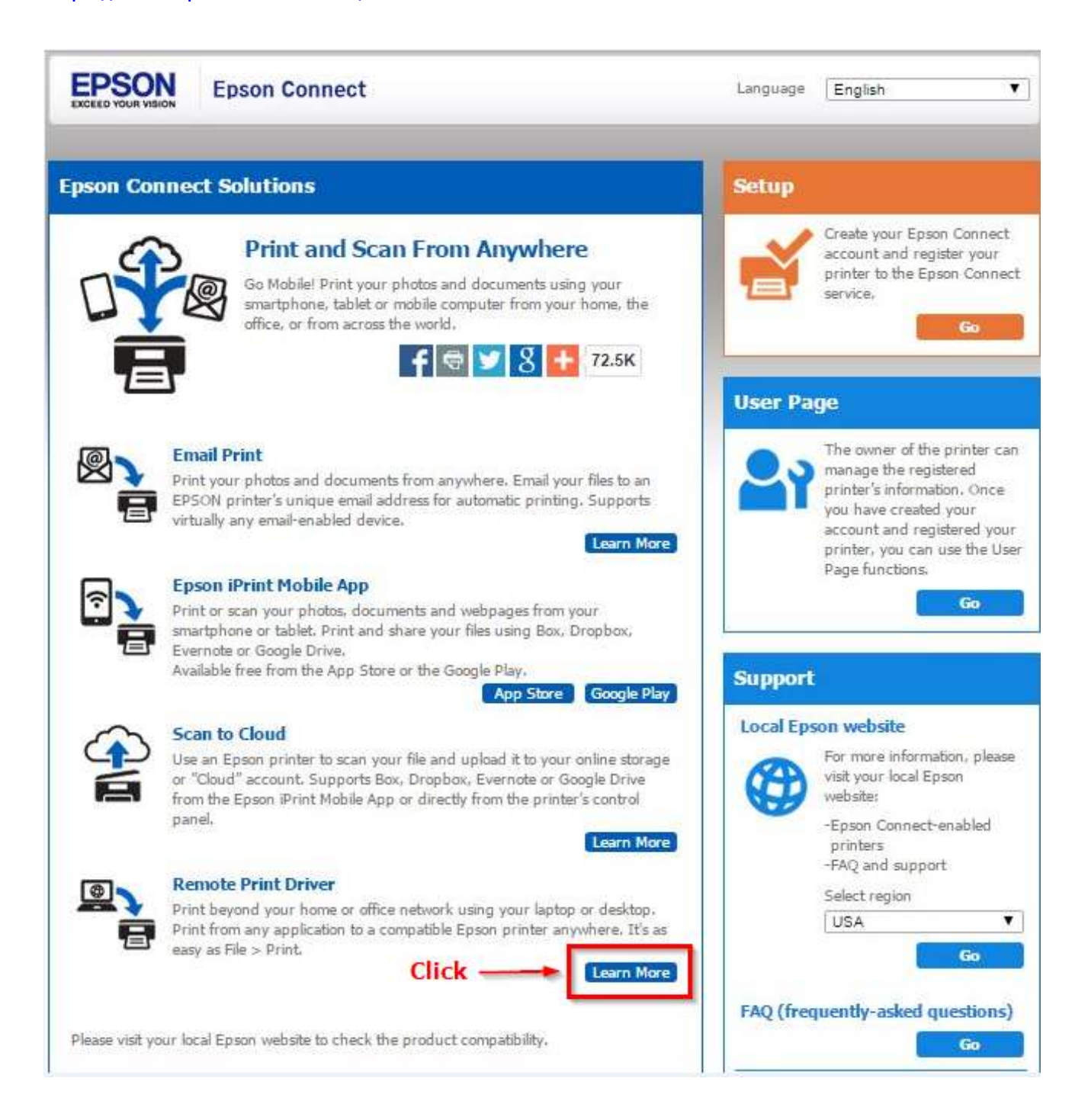

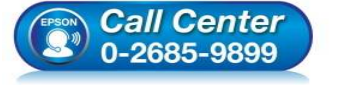

- **สอบถามข้อมูลการใชงานผลิตภัณฑ์และบริการ ้**
- **โทร.0-2685-9899**
- **เวลาทําการ : วันจันทร์ ศุกร์ เวลา 8.30 17.30 น.ยกเว้นวันหยุดนักขัตฤกษ์**
- **www.epson.co.th**

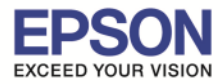

\_\_\_\_\_\_\_\_\_\_\_\_\_\_\_\_\_\_\_\_\_\_\_\_\_\_\_\_\_\_\_\_\_\_\_\_\_\_\_\_\_\_\_\_\_\_\_\_\_\_\_\_\_\_\_\_\_\_\_\_\_\_\_\_\_\_\_\_\_\_\_\_\_\_

## 2. คลิกเข้าไปในลิ้งค์ Download ตามรูป

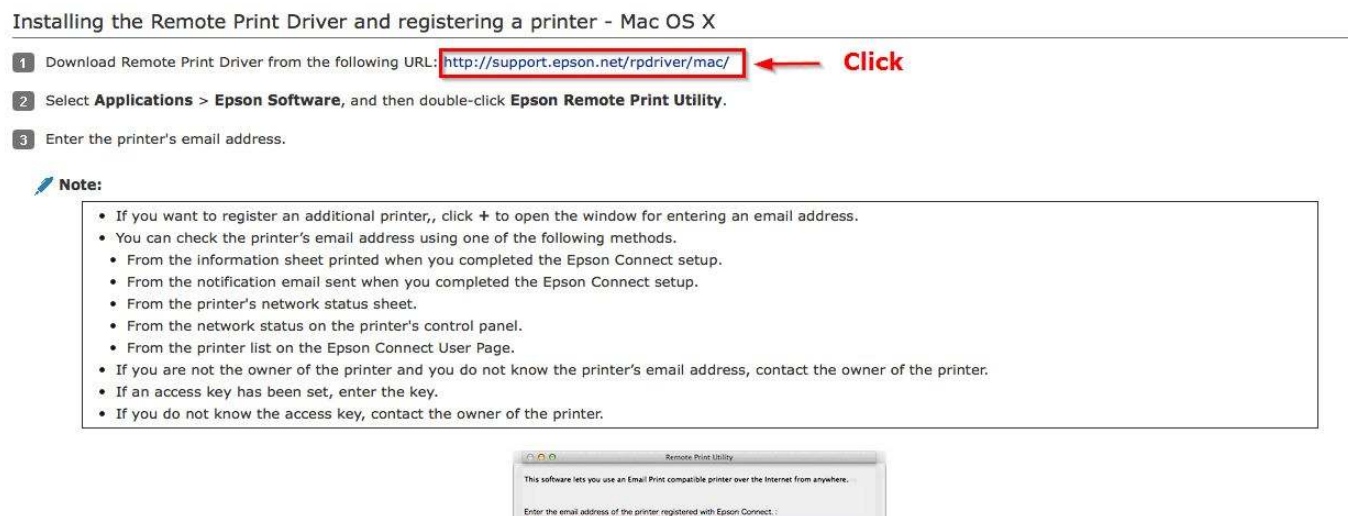

To use the Remote Print Driver, register an user account and a<br>Entering Prints (Figure approximate com)

Cancel Comfirm

example If an access key has been set, enter a key :

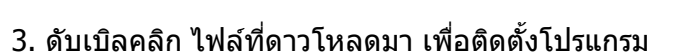

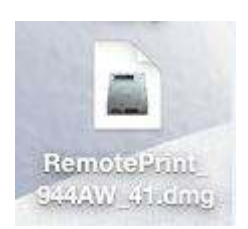

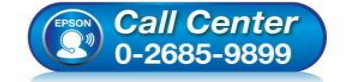

- **สอบถามข้อมูลการใชงานผลิตภัณฑ์และบริการ ้ โทร.0-2685-9899**
- **เวลาทําการ : วันจันทร์ ศุกร์ เวลา 8.30 17.30 น.ยกเว้นวันหยุดนักขัตฤกษ์**
- **www.epson.co.th**

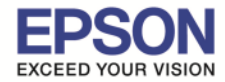

4. จะปรากฏหน้าต่างดังภาพ ดับเบิ้ลคลิกที่ไอคอน เพื่อเริ่มการติดตั*้*ง

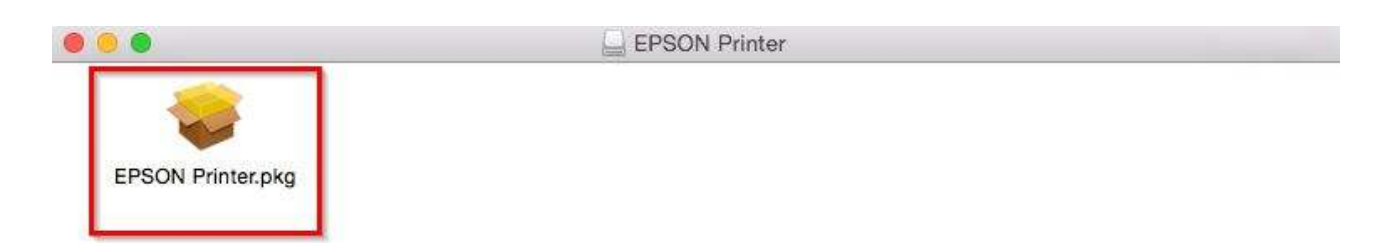

\_\_\_\_\_\_\_\_\_\_\_\_\_\_\_\_\_\_\_\_\_\_\_\_\_\_\_\_\_\_\_\_\_\_\_\_\_\_\_\_\_\_\_\_\_\_\_\_\_\_\_\_\_\_\_\_\_\_\_\_\_\_\_\_\_\_\_\_\_\_\_\_\_\_

### 5. คลิก **Continue**

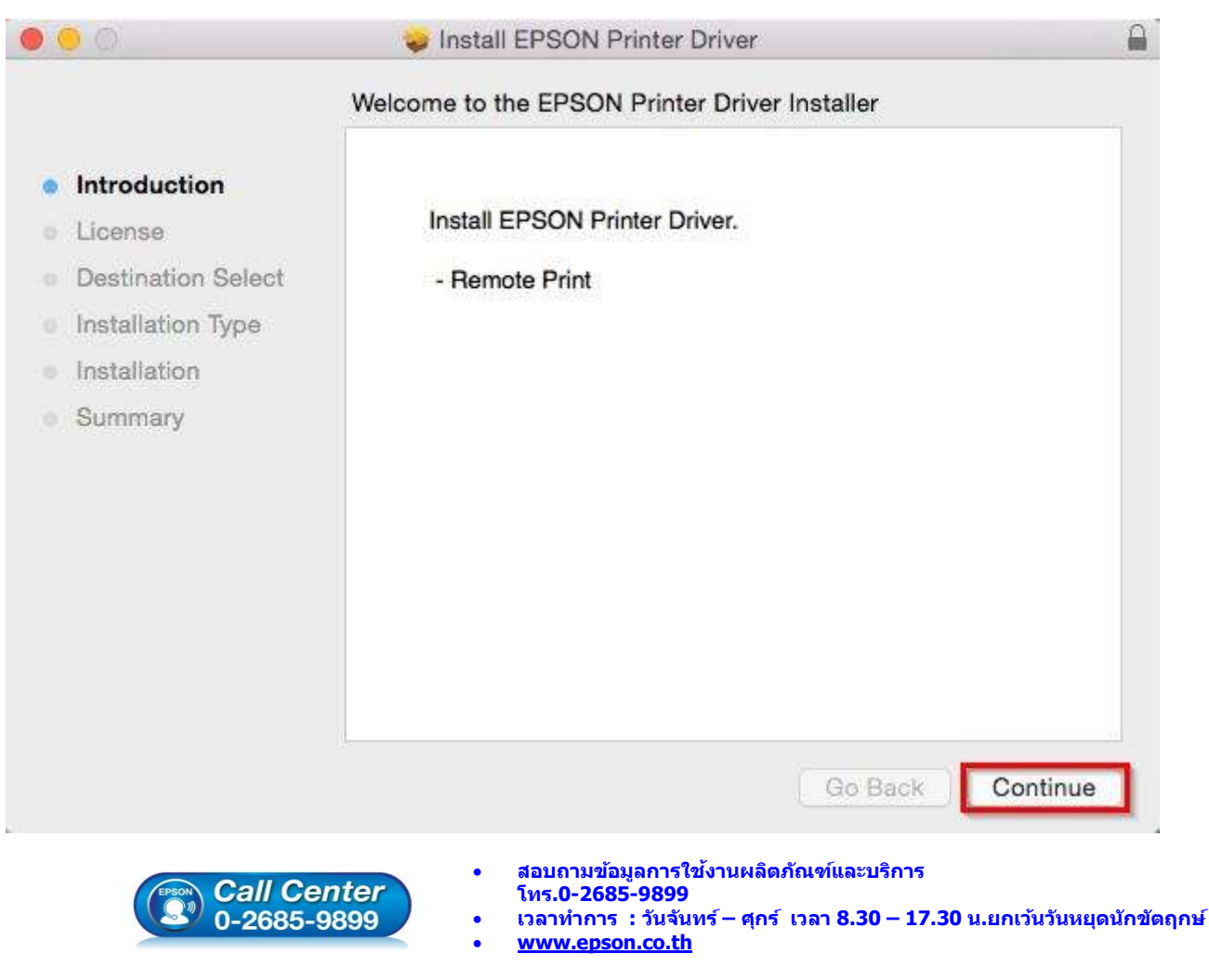

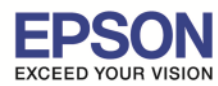

## 6.คลิก **Continue**

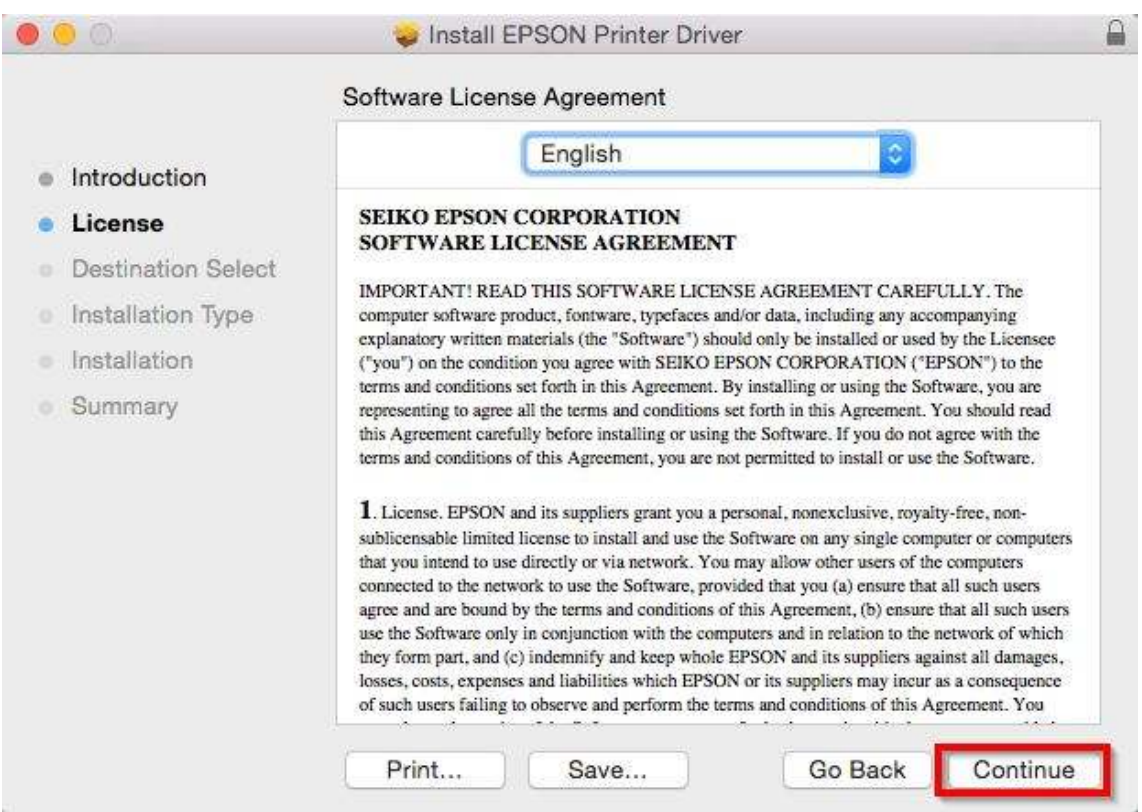

\_\_\_\_\_\_\_\_\_\_\_\_\_\_\_\_\_\_\_\_\_\_\_\_\_\_\_\_\_\_\_\_\_\_\_\_\_\_\_\_\_\_\_\_\_\_\_\_\_\_\_\_\_\_\_\_\_\_\_\_\_\_\_\_\_\_\_\_\_\_\_\_\_\_

## 7.คลิก **Agree**

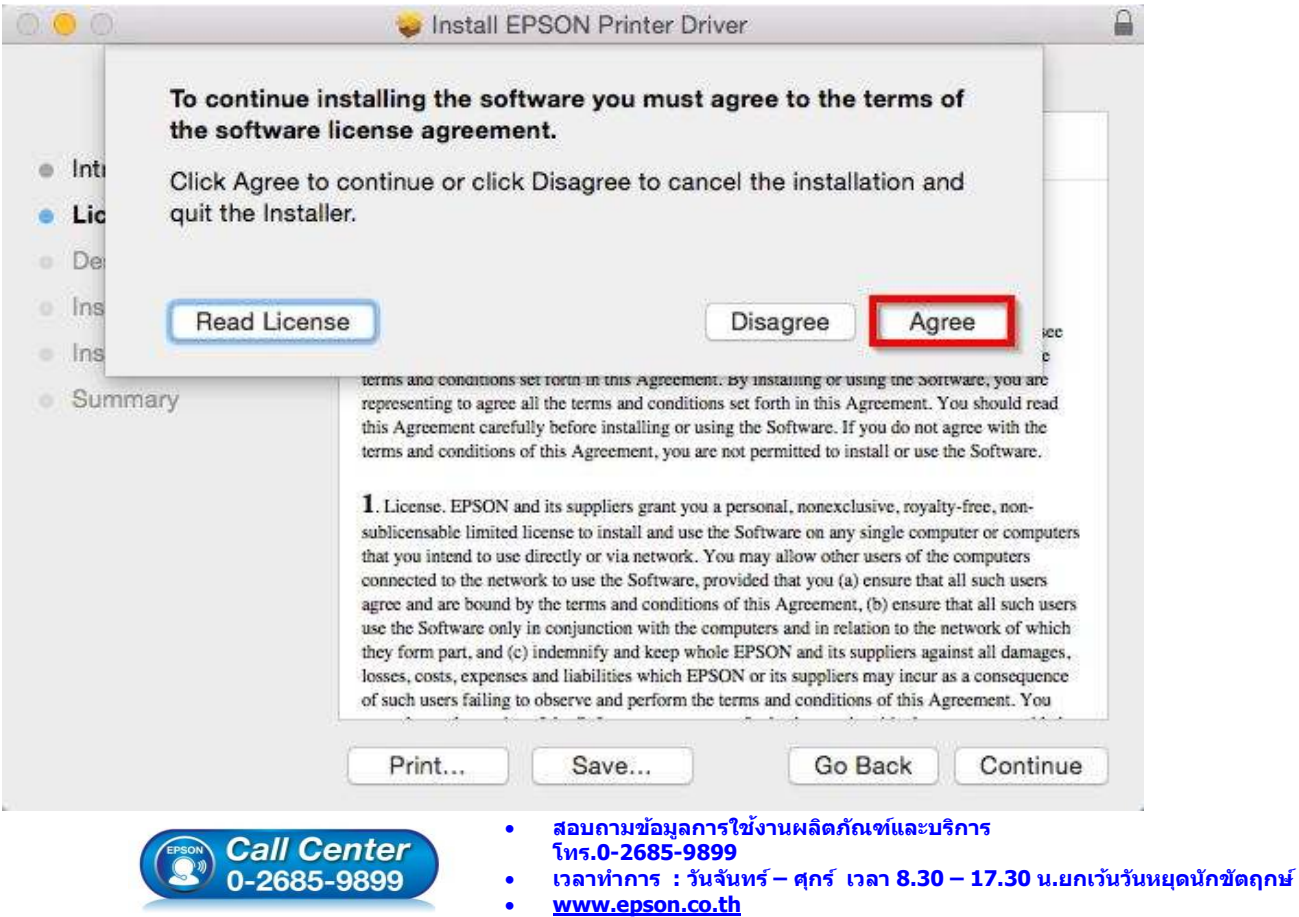

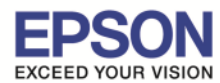

### 8.คลิก **Install**

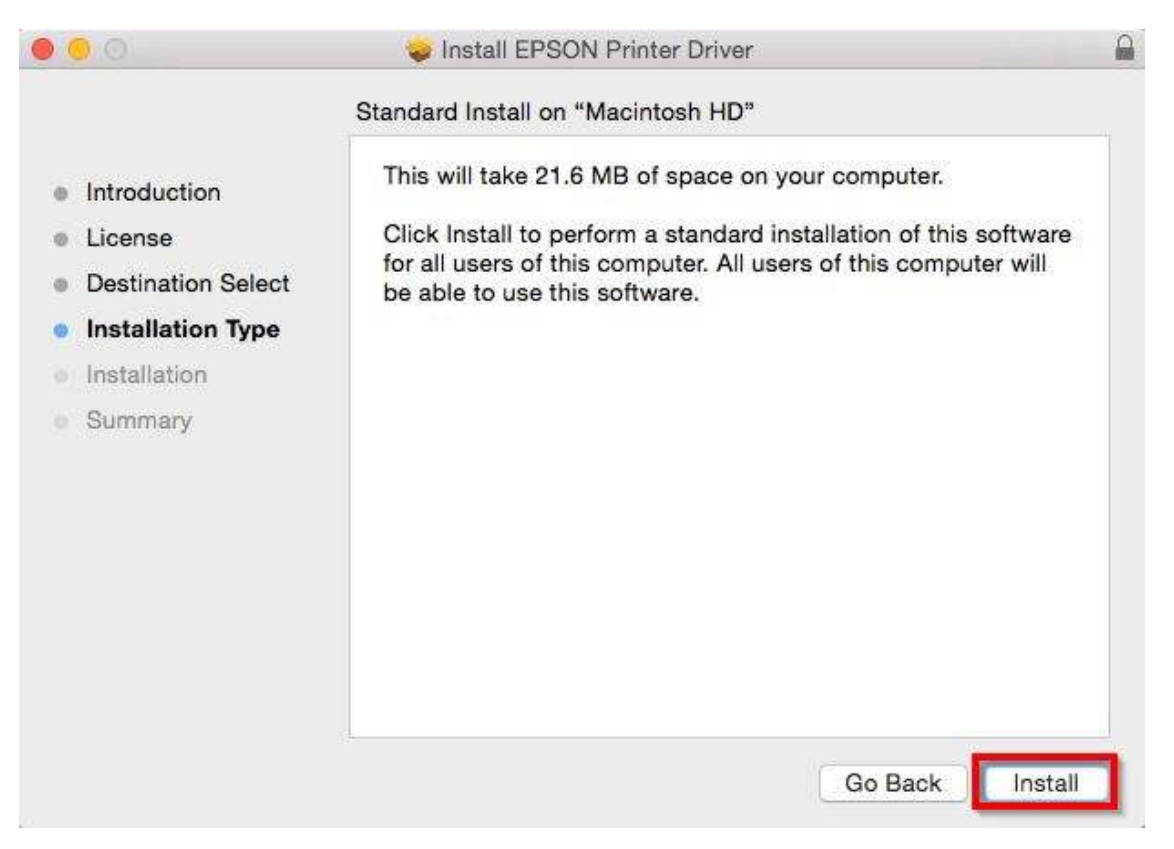

\_\_\_\_\_\_\_\_\_\_\_\_\_\_\_\_\_\_\_\_\_\_\_\_\_\_\_\_\_\_\_\_\_\_\_\_\_\_\_\_\_\_\_\_\_\_\_\_\_\_\_\_\_\_\_\_\_\_\_\_\_\_\_\_\_\_\_\_\_\_\_\_\_\_

## 9.ทําการกรอก Password ของเครื!อง Mac (ถ้ามี) จากนั นคลิก **Install Software**

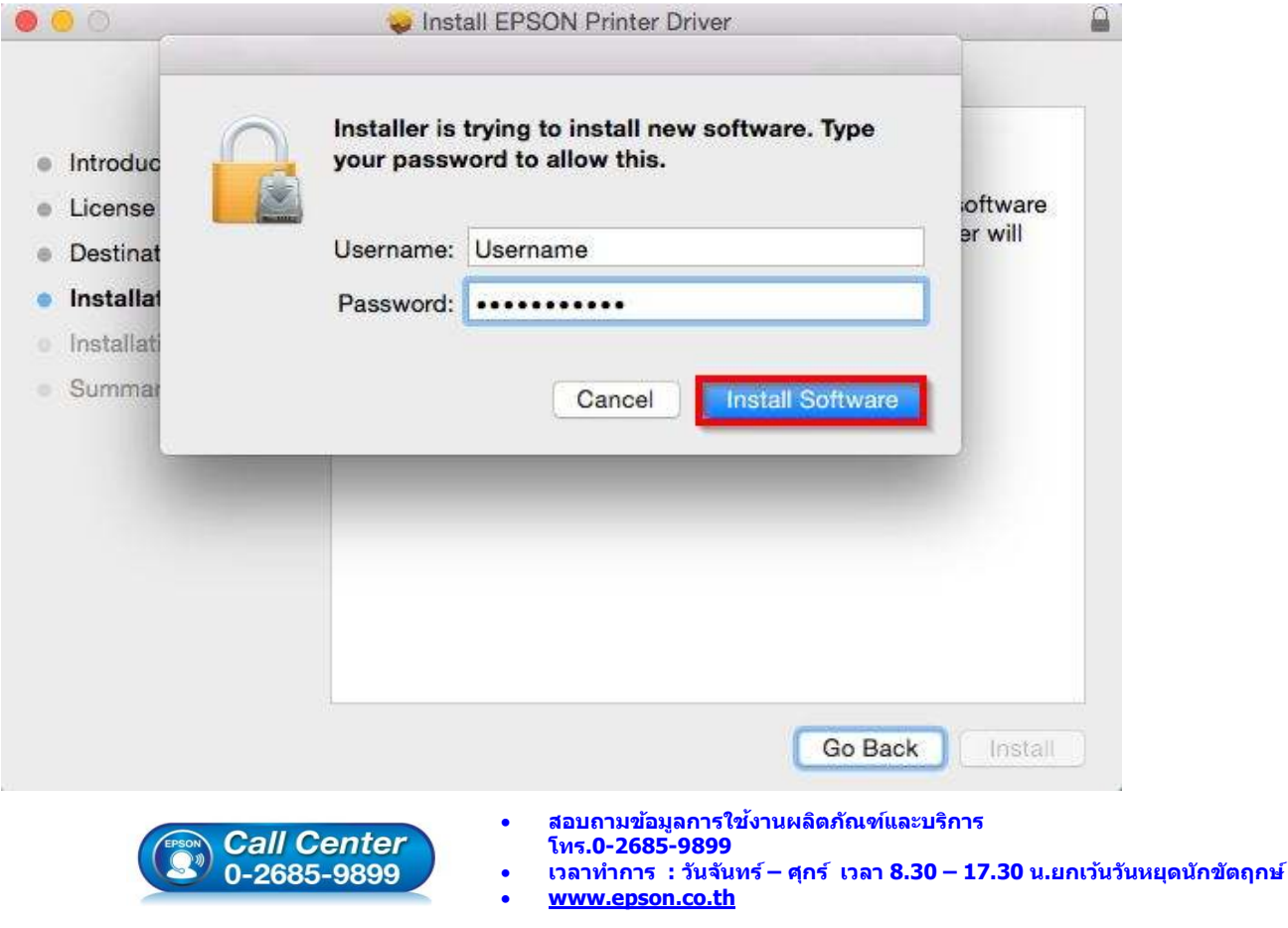

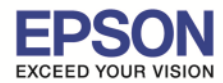

#### 10.จะปรากฎหน้าต่างดังภาพ

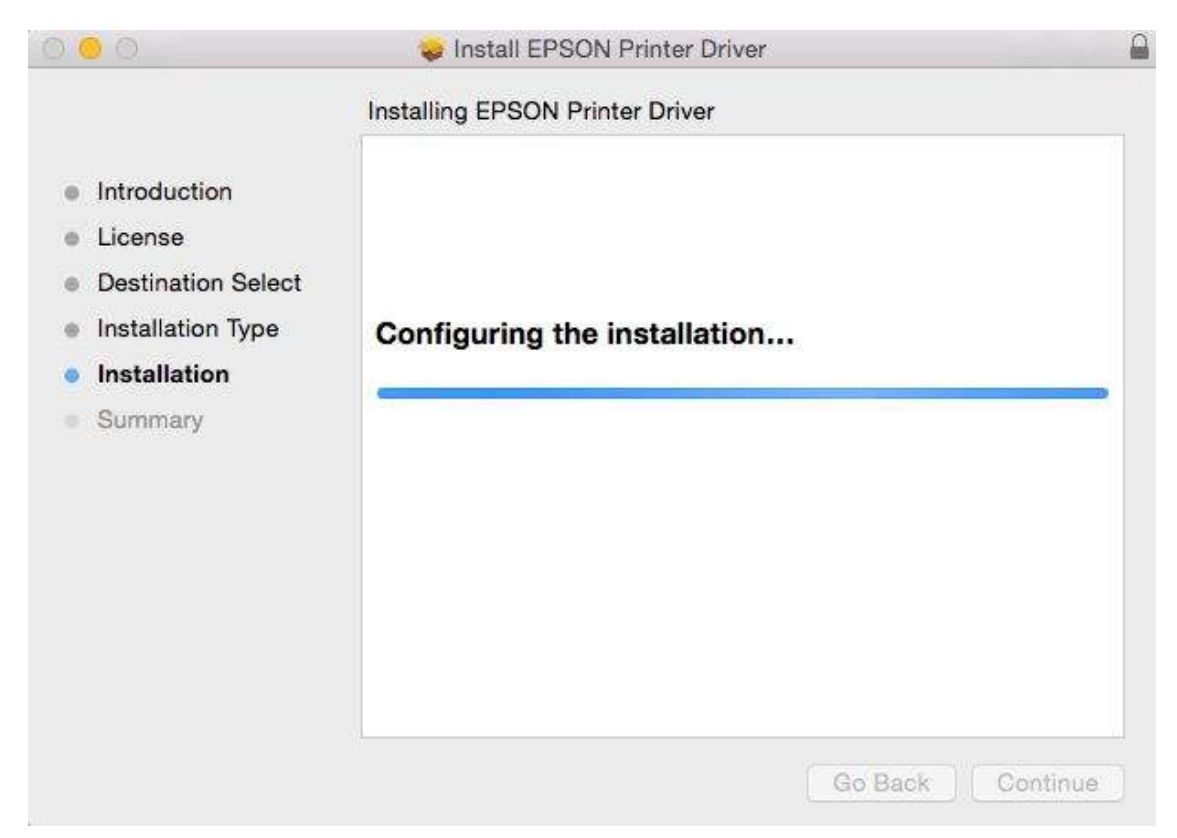

\_\_\_\_\_\_\_\_\_\_\_\_\_\_\_\_\_\_\_\_\_\_\_\_\_\_\_\_\_\_\_\_\_\_\_\_\_\_\_\_\_\_\_\_\_\_\_\_\_\_\_\_\_\_\_\_\_\_\_\_\_\_\_\_\_\_\_\_\_\_\_\_\_\_

### 11. คลิก **Close**

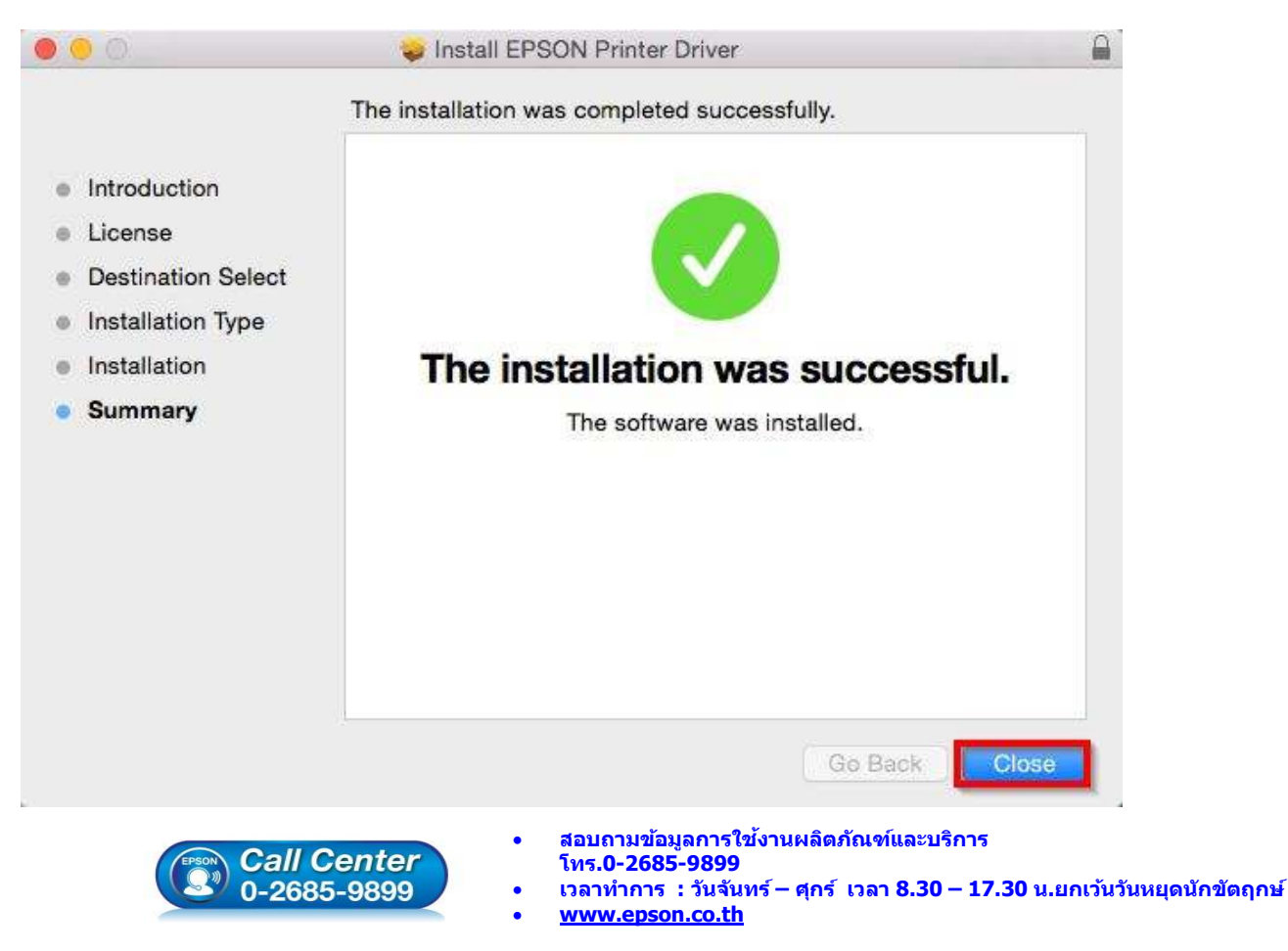

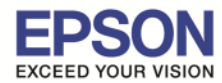

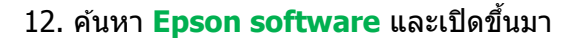

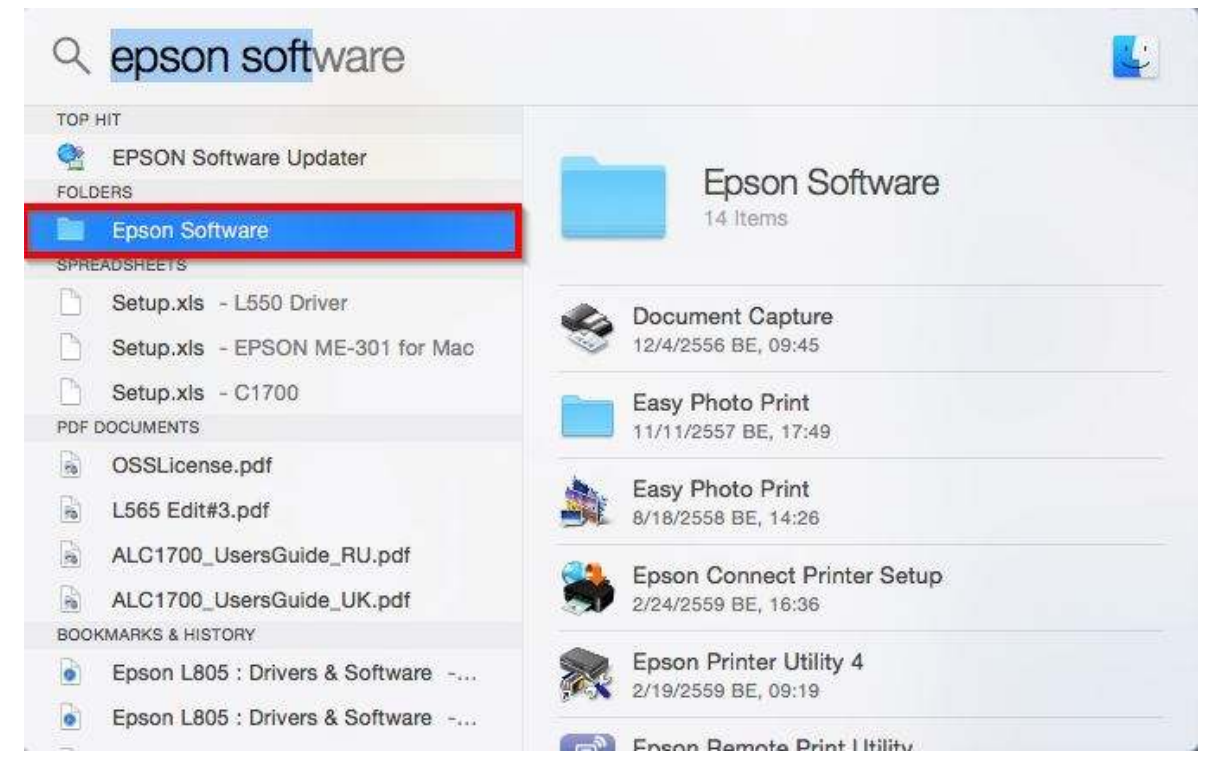

\_\_\_\_\_\_\_\_\_\_\_\_\_\_\_\_\_\_\_\_\_\_\_\_\_\_\_\_\_\_\_\_\_\_\_\_\_\_\_\_\_\_\_\_\_\_\_\_\_\_\_\_\_\_\_\_\_\_\_\_\_\_\_\_\_\_\_\_\_\_\_\_\_\_

## 13. ดับเบิลคลิก **Epson Remote Print Utility** เพื่อทำการ Install Program

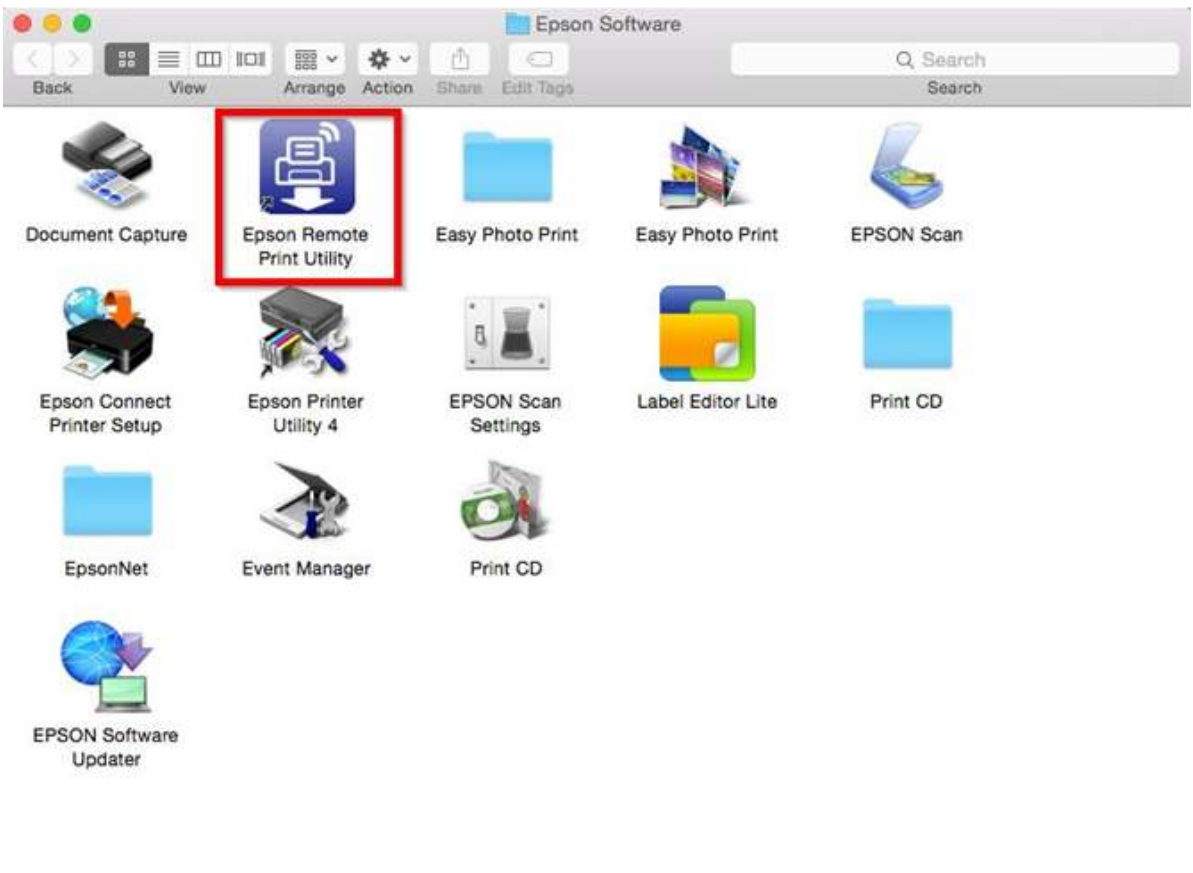

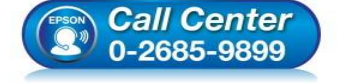

- **สอบถามข้อมูลการใชงานผลิตภัณฑ์และบริการ ้ โทร.0-2685-9899**
- **เวลาทําการ : วันจันทร์ ศุกร์ เวลา 8.30 17.30 น.ยกเว้นวันหยุดนักขัตฤกษ์**
- **www.epson.co.th**

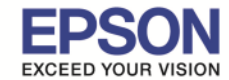

## 14. ทำการใส่ E-mail ของเครื่องพิมพ์ ซึ่งในที่นี้จะใช้เป็น <mark>test\_L805@print.epsonconnect.com</mark> ซึ่งเป็น E-mailที่ได้ ี่ มีการตั้งค่าเอาไว*้*ใน Epson Connect หลังจากนั้น คลิก Confirm

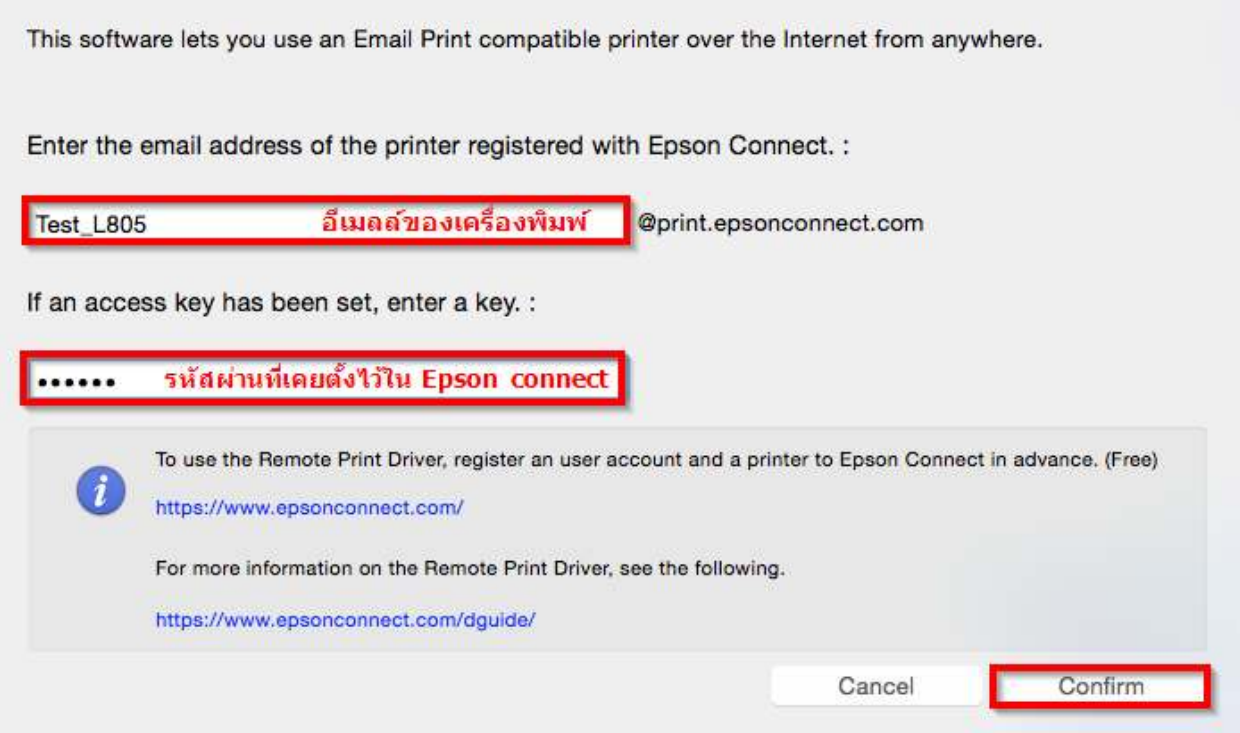

\_\_\_\_\_\_\_\_\_\_\_\_\_\_\_\_\_\_\_\_\_\_\_\_\_\_\_\_\_\_\_\_\_\_\_\_\_\_\_\_\_\_\_\_\_\_\_\_\_\_\_\_\_\_\_\_\_\_\_\_\_\_\_\_\_\_\_\_\_\_\_\_\_\_

หากไม่ได้การอนุญาตให้ใช้งาน Remote Print ใน Epson Connet จะมีข้อความปรากฏขึ้นมา

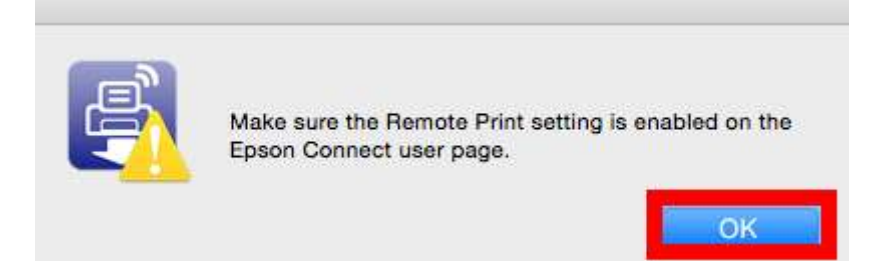

จะต้องทำการกดยอมรับการใช้งาน Remote Print ใน Epson Connect ก่อนจึงจะสามารถติดตั้งโปรแกรมได้

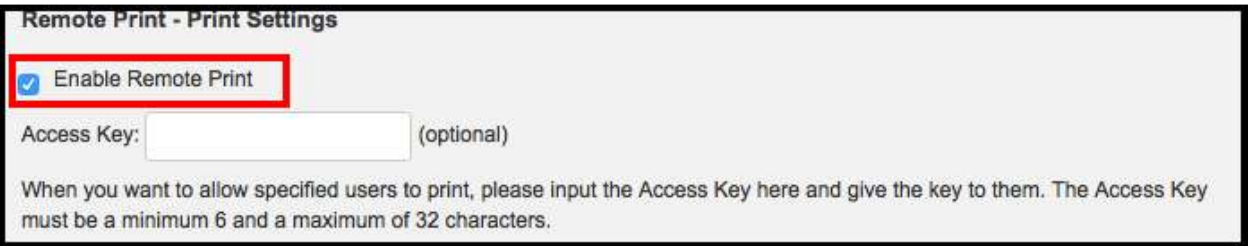

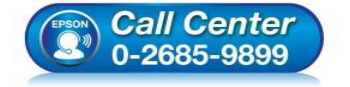

- **สอบถามข้อมูลการใชงานผลิตภัณฑ์และบริการ ้ โทร.0-2685-9899**
- **เวลาทําการ : วันจันทร์ ศุกร์ เวลา 8.30 17.30 น.ยกเว้นวันหยุดนักขัตฤกษ์**
- **www.epson.co.th**

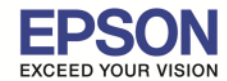

15.เมื่อทำการเปิด **Epson Remote Print Utility** จะปรากฏชื่อเครื่องพิมพ์ให้เลือก ให้ดับเบิลคลิกที่ชื่อเครื่องพิมพ์

\_\_\_\_\_\_\_\_\_\_\_\_\_\_\_\_\_\_\_\_\_\_\_\_\_\_\_\_\_\_\_\_\_\_\_\_\_\_\_\_\_\_\_\_\_\_\_\_\_\_\_\_\_\_\_\_\_\_\_\_\_\_\_\_\_\_\_\_\_\_\_\_\_\_

### หรือคลิก **เครืiองหมาย +**

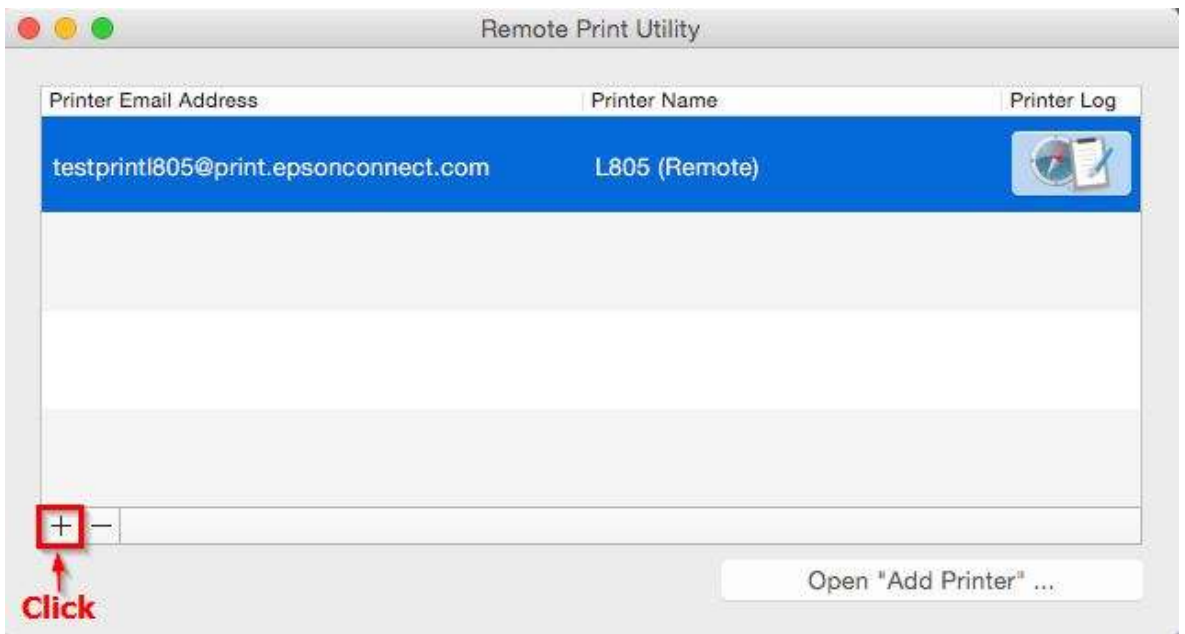

้ 16.จะปรากฏหน้าต่างให้ Add เครื่องพิมพ์ เลือกไปที่ชื่อเครื่องพิมพ์ **L805 (Remote)** แล้วคลิก **Add** 

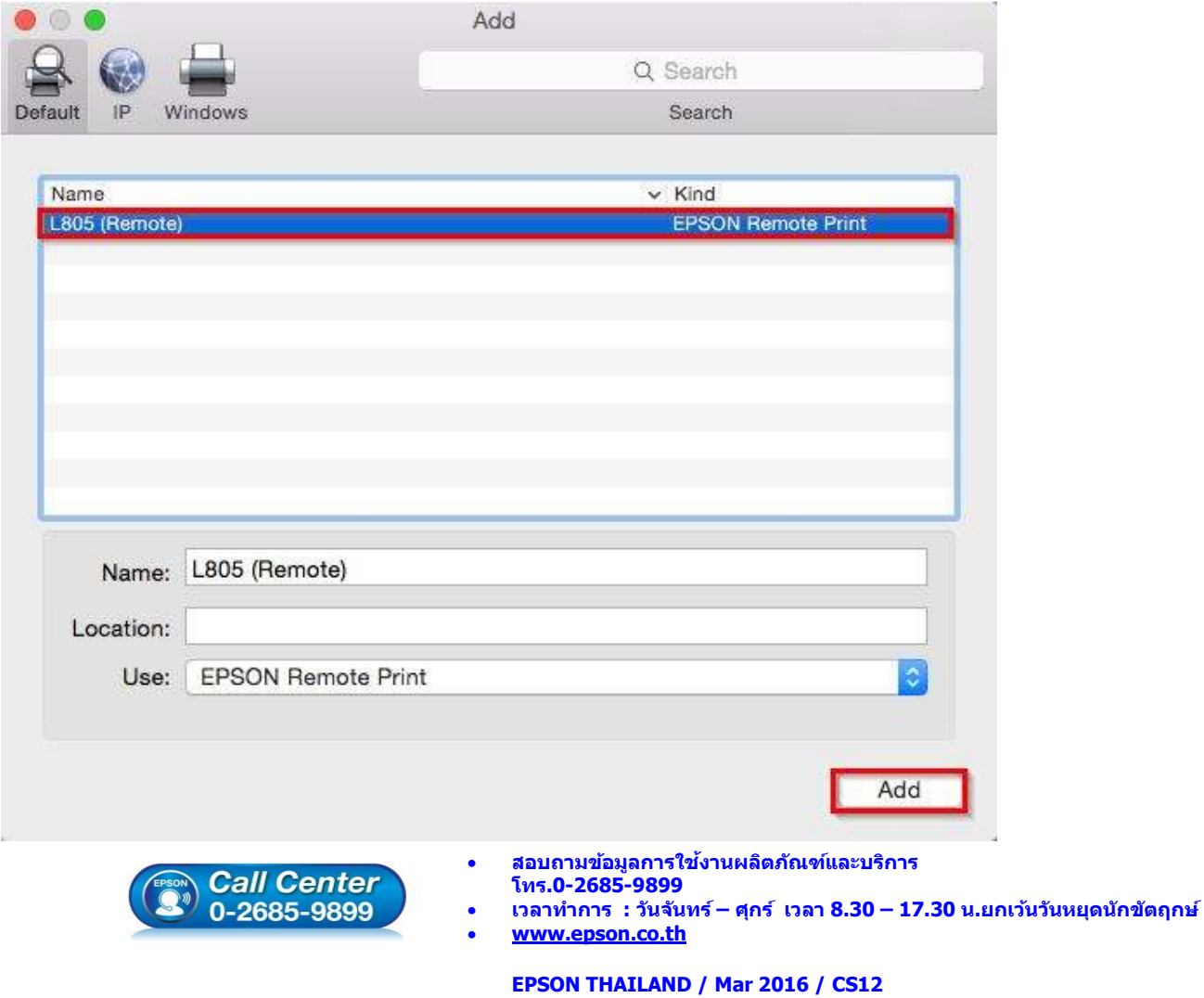

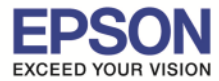

\_\_\_\_\_\_\_\_\_\_\_\_\_\_\_\_\_\_\_\_\_\_\_\_\_\_\_\_\_\_\_\_\_\_\_\_\_\_\_\_\_\_\_\_\_\_\_\_\_\_\_\_\_\_\_\_\_\_\_\_\_\_\_\_\_\_\_\_\_\_\_\_\_\_

#### 17. จะปรากฎหน้าต่าง Setting up ดังภาพ

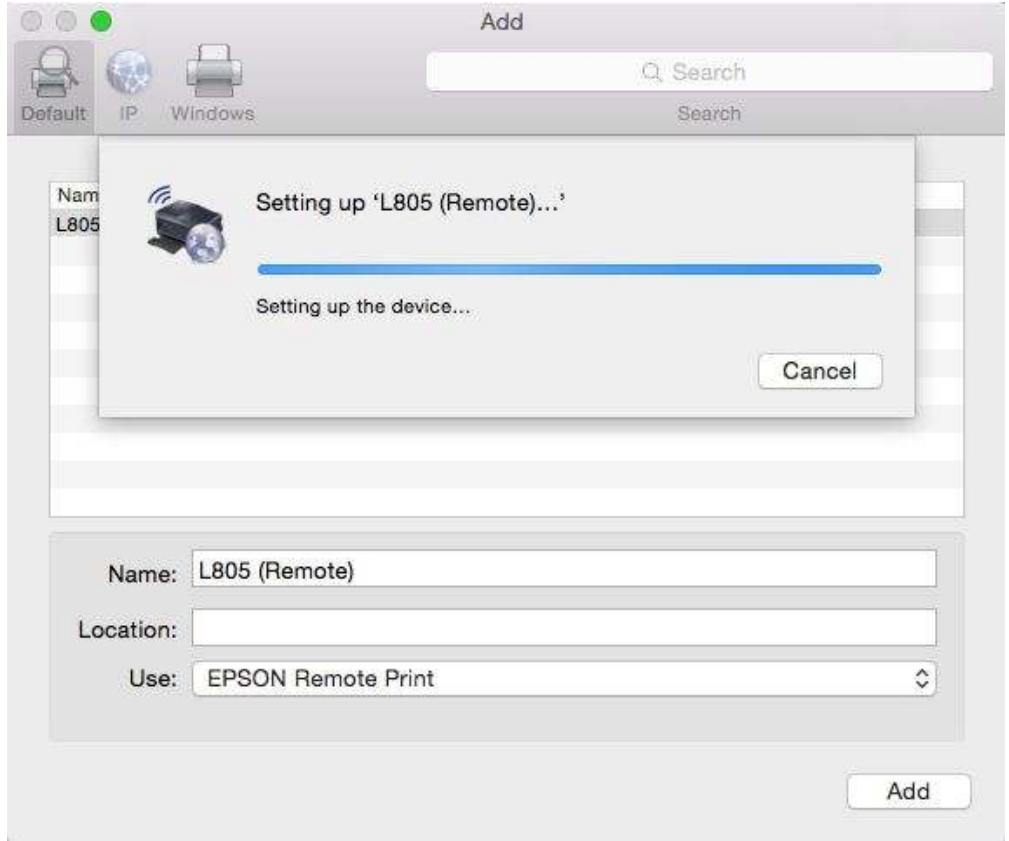

## ี 18.เมื่อเข้าไปที่ Printers & Scanners จะปรากฏชื่อเครื่องพิมพ์ **L805 (Remote)** เพื่อใช้ในการพิมพ์

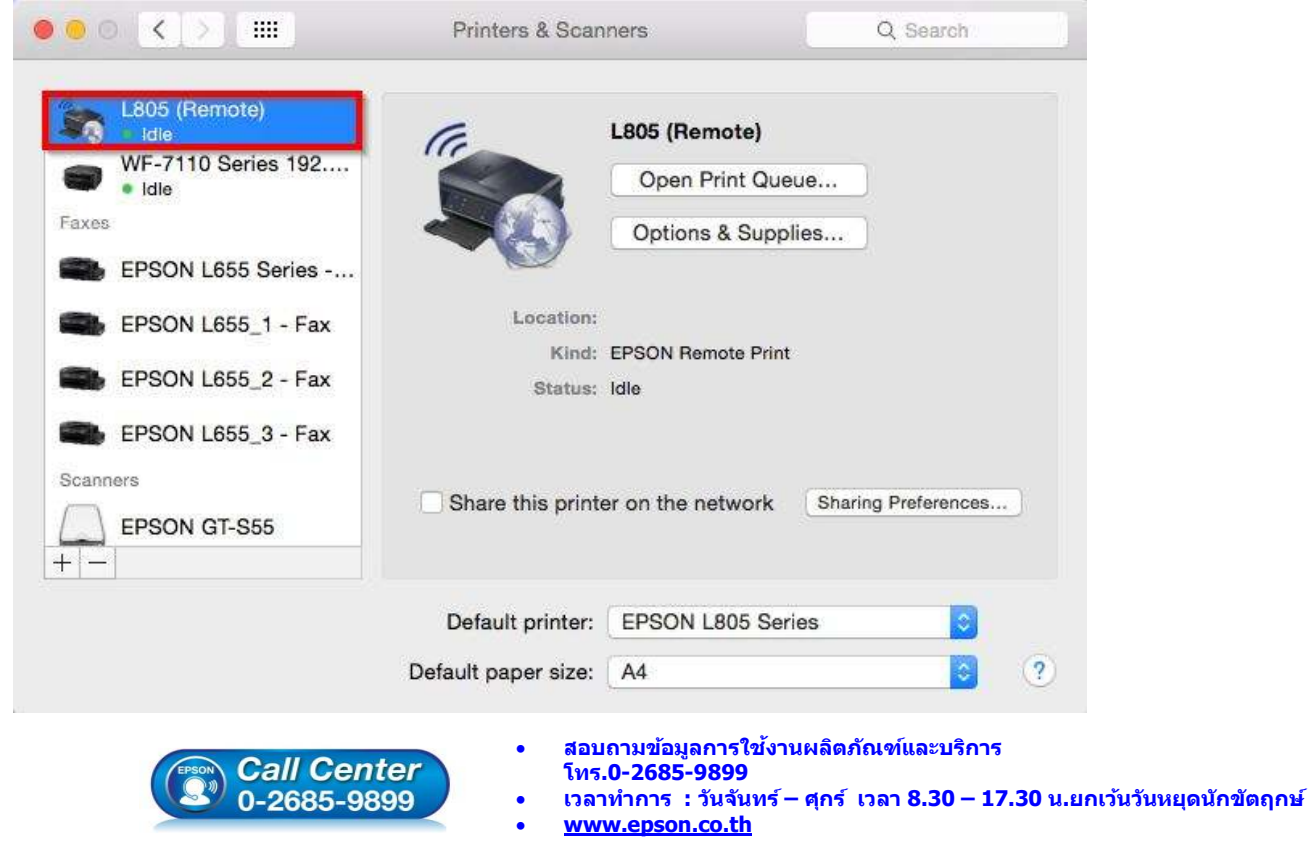